<span id="page-0-0"></span>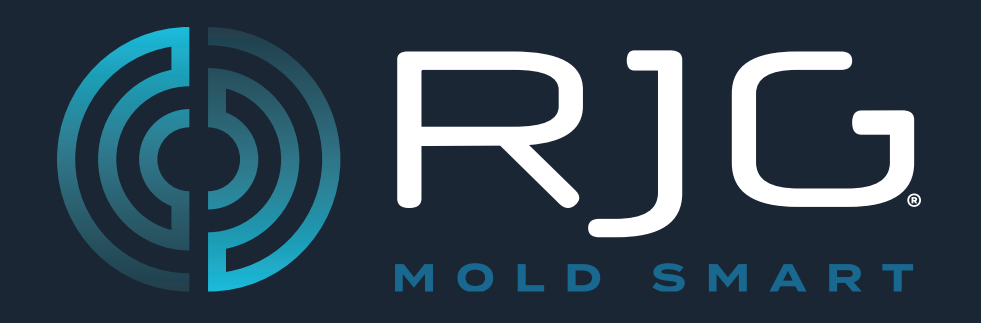

## **GUÍA DEL USUARIO Sensor PreCheck**

Prevención de Problemas. Reducción de Chatarra. Optimización del Tiempo de Ciclo.

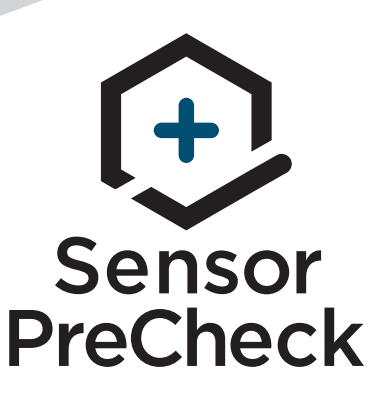

*Capacitación y tecnología para moldeadores por inyección*

**FECHA DE IMPRESIÓN 04.20.2022 NÚMERO DE REVISIÓN 3**

## [GUÍA DEL USUARIO](#page-0-0)  *[Sensor PreCheck](#page-0-0)*

### **[INTRODUCCIÓN DE GUÍA DEL USUARIOIII](#page-4-0)**

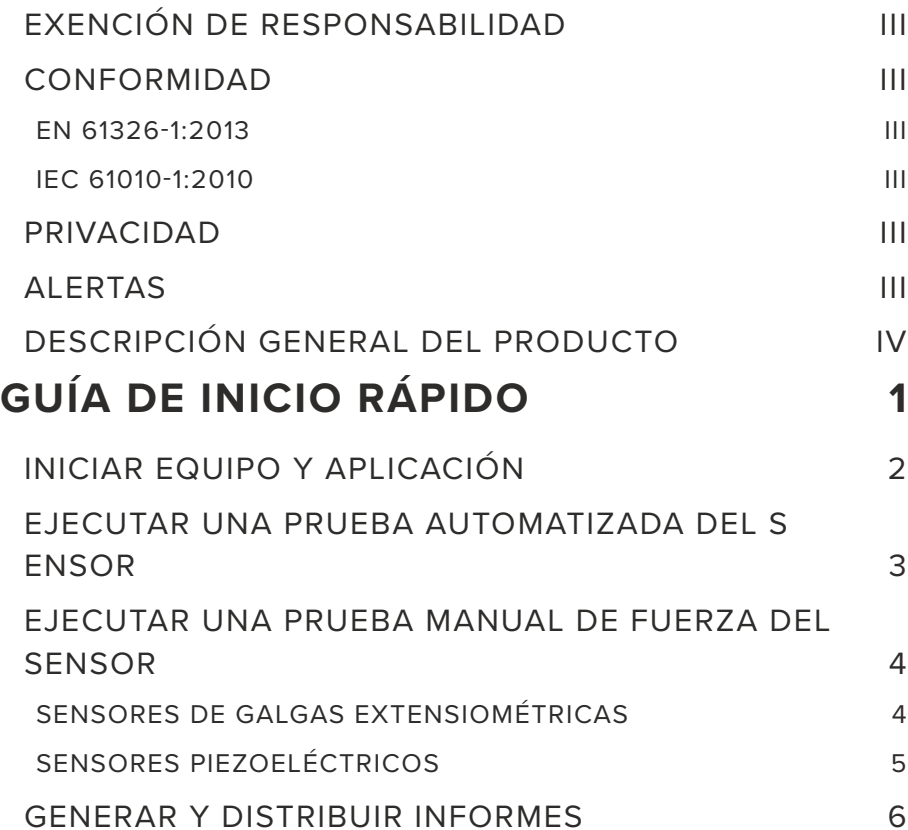

#### **[RESUMEN](#page-12-0) 7** [SENSOR PRECHECK HARDWARE](#page-13-0) 8  $AP$  32C 8 [CABLE DE SENSOR LYNX](#page-14-0) 9 [TABLETA 9](#page-14-0) [SENSOR PRECHECK APLICACIÓN](#page-15-0) 10 [PRUEBA AUTOMATIZADA DEL SENSOR](#page-16-0) 11 [PRUEBA DE FUERZA MANUAL DEL SENSOR DE GALGAS](#page-17-0)  [EXTENSIOMÉTRICAS](#page-17-0) 12 [PRUEBA MANUAL DE FUERZA DEL SENSOR PIEZOELÉCTRICO](#page-18-0) 13 [RESULTADOS DE PRUEBA DEL SENSOR](#page-19-0) 14 [INFORMES DE PRUEBA DEL SENSOR](#page-20-0) 15 [ESPECIFICACIONES DE PRUEBA DEL SENSOR](#page-21-0) 16

#### **[HERRAMIENTAS DE USUARIO](#page-22-0) 17**

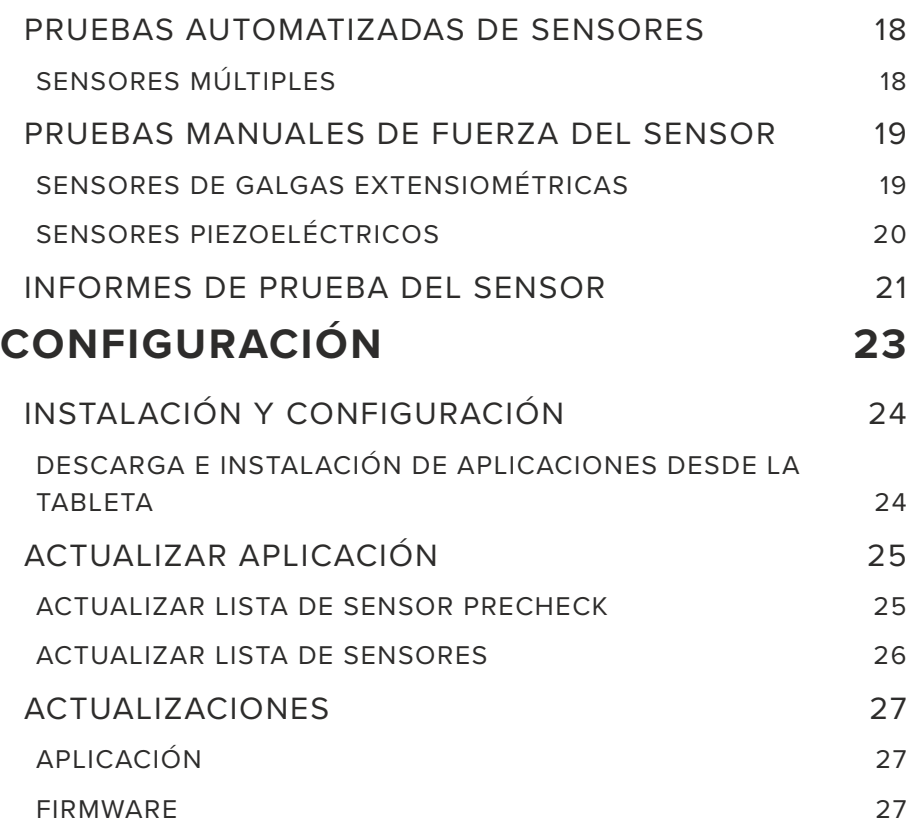

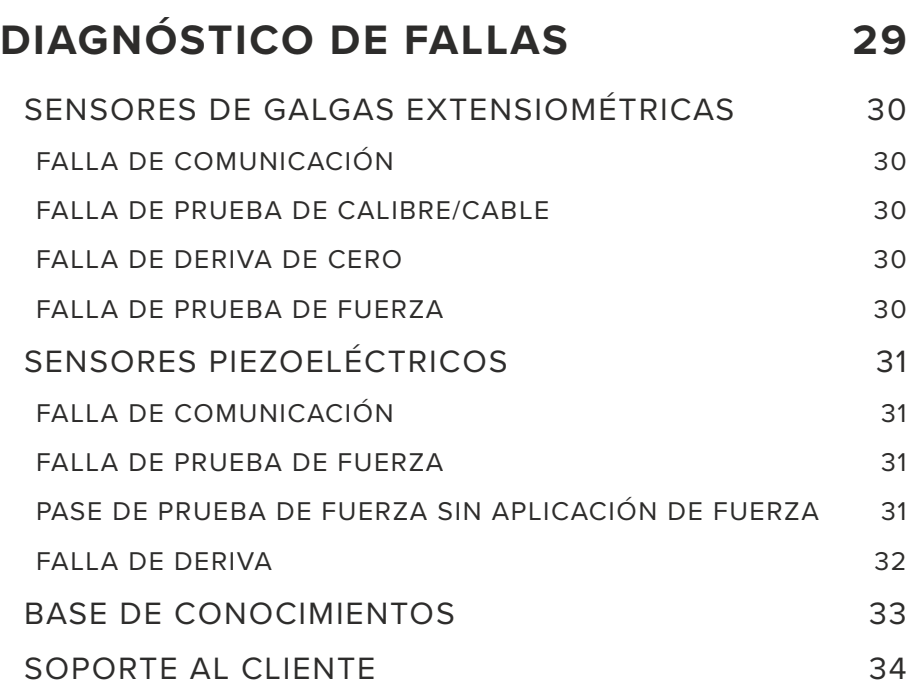

## <span id="page-4-0"></span>**INTRODUCCIÓN DE GUÍA DEL USUARIO**

Lea, entienda y cumpla con las siguientes instrucciones. Estas instrucciones deben permanecer disponibles como referencia todo el tiempo.

#### **EXENCIÓN DE RESPONSABILIDAD**

Puesto que RJG, Inc. no tiene control sobre el uso que otros puedan hacer de este material, no garantiza que se obtendrán los mismos resultados que los aquí descritos. RJG, Inc. tampoco garantiza la efectividad o seguridad de cualquier diseño posible o sugerido de artículos de manufactura según lo aquí ilustrado por cualquier fotografía, dibujo técnico y demás. Cada usuario del material o diseño, o de ambos, deberá hacer sus propias pruebas para determinar la adecuación del material o de cualquier material para el diseño, así como la adecuación del material, proceso y/o diseño para su propio uso específico. Las declaraciones concernientes a usos posibles o sugeridos del material o los diseños aquí descritos no deben interpretarse como si constituyeran una licencia bajo alguna patente de RJG, Inc. que cubra dicho uso o como recomendaciones de uso de dicho material o los diseños en caso de infracción de una patente.

#### **CONFORMIDAD**

El sistema CoPilot™ (incluido el Sensor Precheck)" ha sido diseñado y probado de acuerdo con los siguientes estándares:

#### **EN 61326‑1:2013**

Requisitos de EMC para equipos eléctricos de medición, control y uso en laboratorio. Destinado a su uso en ubicaciones industriales.

#### **IEC 61010‑1:2010**

Requisitos de seguridad para equipos eléctricos de medición, control y uso en laboratorio.

El sistema Sensor PreCheck cumple con los requisitos de conformidad europea (CE) y es elegible para la venta en la Unión Europea (UE).

#### **PRIVACIDAD**

Diseñado y desarrollado por RJG, Inc. Diseño del manual, formato y estructura de derechos de autor 2020 de RJG, Inc. Derechos reservados de documentación de contenido 2020 de RJG, Inc. Todos los derechos reservados. El material aquí contenido no puede copiarse por medios manuales, mecánicos o electrónicos, ya sea en su totalidad o en parte, sin el previo consentimiento por escrito de RJG, Inc. Por lo general, el permiso de uso se otorga en conjunto con el uso entre compañías que no esté en conflicto con los mejores intereses de RJG.

#### **ALERTAS**

Los siguientes tres tipos de alerta son usados de acuerdo a la necesidad de más aclaración o para remarcar la información presentada en el manual:

#### *Término*

Una definición de un término o términos utilizados en el texto.

0 **NOTE** Una "nota" proporciona información adicional sobre un tema de debate.

**CAUTION** El texto de "precaución" se usa para concientizar al operador sobre las condiciones que pueden provocar daños en el equipo y lesiones al personal.

#### <span id="page-5-0"></span>**DESCRIPCIÓN GENERAL DEL PRODUCTO**

El *Sensor PreCheck* proporciona pruebas de hasta 30 sensores de presión de cavidad Lynx simultáneamente, incluidos los siguientes:

Pruebas automáticas

• Sensores de galgas extensiométricas

Comunicación Lynx, compensación cero, y pruebas de alambre roto/de calibre fallidas

• Sensores piezoeléctricos

COMUNICACIÓN Lynx y pruebas de deriva

Pruebas manuales

- Sensores de galgas extensiométricas Prueba de fuerza básica
- Sensores piezoeléctricos Prueba de fuerza básica

#### **Especificaciones**

Modelos de sensores compatibles

• Galga extensiométrica

LS‑B‑127‑50/125/500/2000, LS‑B‑159‑4000, LES-B-127-50/125/500/2000, LES-B-159-4000, MCSG‑B‑60‑50, MCSG‑B‑127‑125/500/2000, & MCSG‑B‑159‑4000

posterior

• Piezoeléctrico

6157, 6159, 9204, 9210, & 9211

#### Hardware

- Requerimientos de energía 12 V DC
- Sensores Max Lynx 30

#### Aplicación

- Tableta Samsung Galaxy Tab 4 Android 4.4 KitKat o
- Requisitos de sistema operativo
- Memoria requerida 10 MB

Este producto incluye:

- 1 RJG, Inc. AP 32C con adaptador USB WiFi (TP Link TL ‑ WN7225N v3.8)
- 1 Tableta Samsung de 8" con cable USB
- 1 Estuche para tableta OtterBox
- 1 Cable de alimentación de 12 V CC
- 1 Cable de Lynx

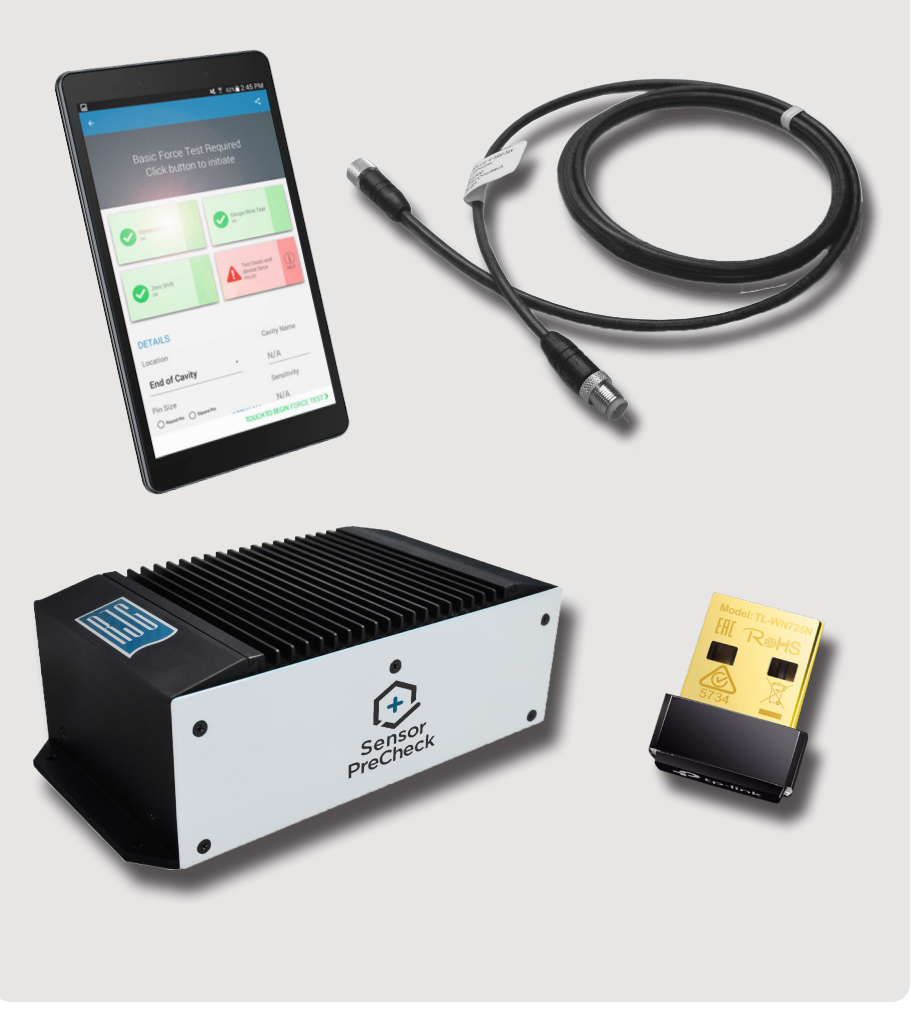

## <span id="page-6-0"></span>**GUÍA DE INICIO RÁPIDO**

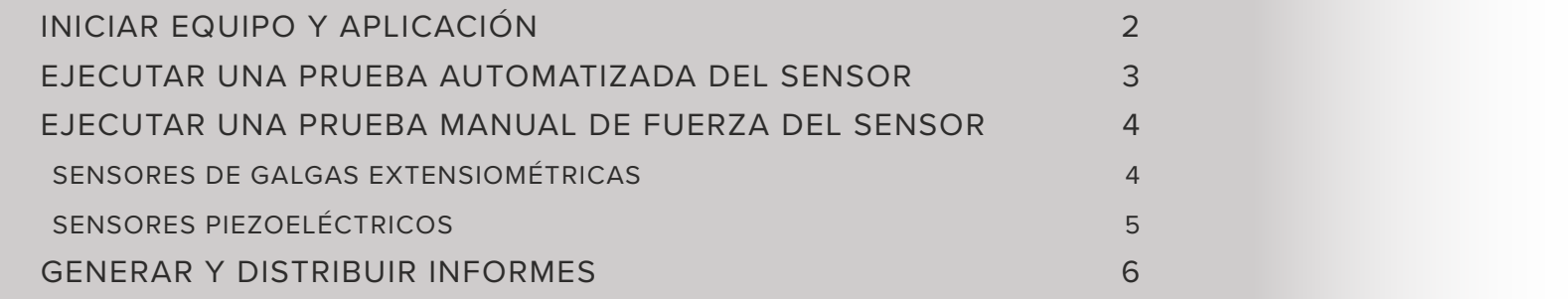

#### <span id="page-7-0"></span>**INICIAR EQUIPO Y APLICACIÓN**

Conecte el cable de alimentación al puerto de alimentación AP 32C 1 y a una fuente de alimentación. La luz <sup>2</sup> verde de indicación de energía indicará que el AP 32C está encendido; si no hay luz verde visible, el AP32C está apagado.

Conecte el cable Lynx a la  $\overline{3}$  entrada de Linux AP 32C y los sensores a probar; asegúrese de que el adaptador USB WiFi proporcionado esté insertado en el puerto USB AP 32C.

Selecione  $\bigcirc$  el 4 icono de la aplicacióndel Sensor PreCheck de RJG en la página de inicio de la tableta para iniciar la aplicación.

6 **NOTE** WiFi debe estar habilitado en la tableta para conectarse al Sensor PreCheck.

 $\bf \bm \theta$ **NOTE** Para un rendimiento óptimo, la tableta debe estar físicamente cerca del Sensor PreCheck y los sensores que se están probando.

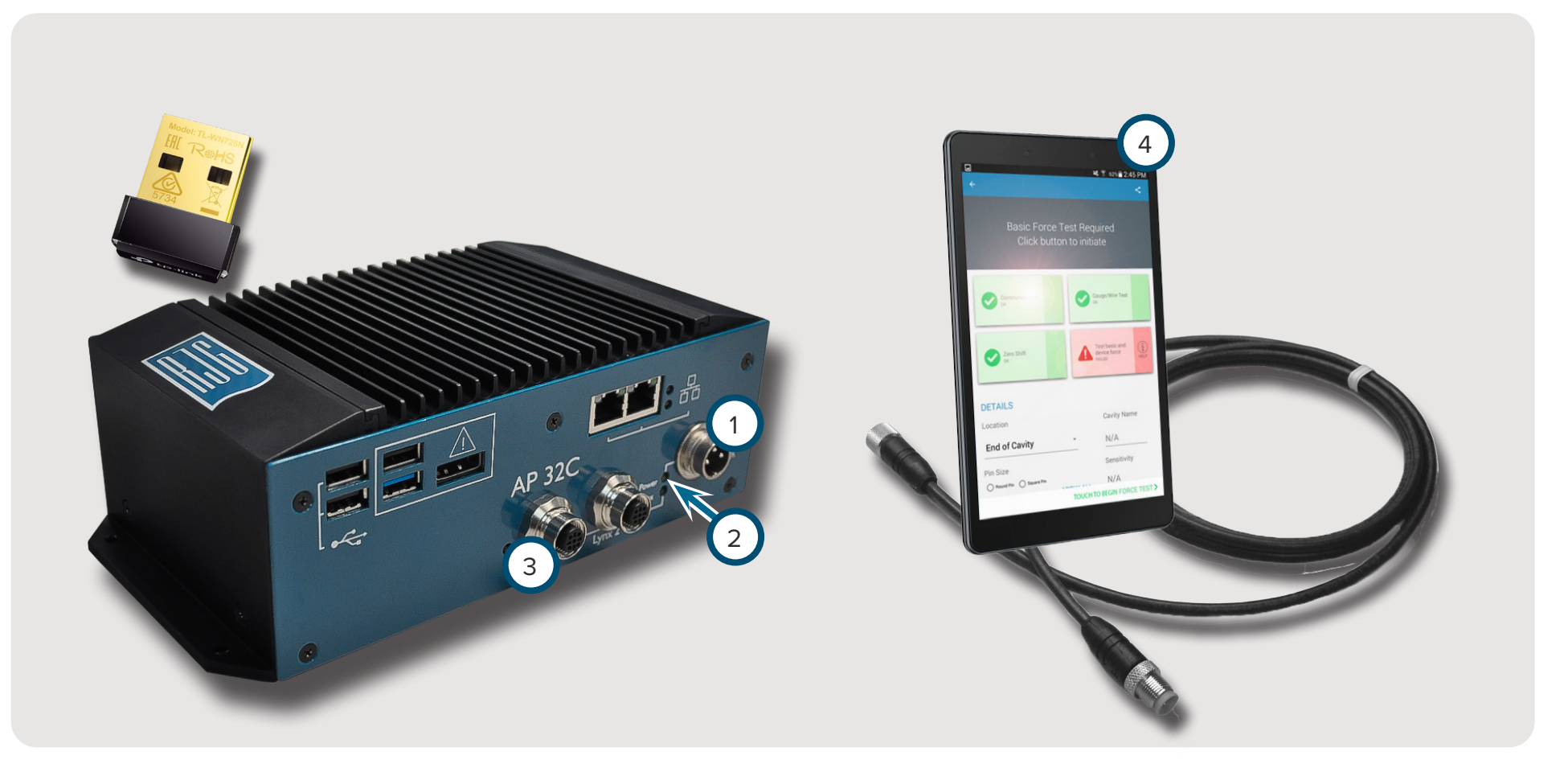

#### <span id="page-8-0"></span>**EJECUTAR UNA PRUEBA AUTOMATIZADA DEL SENSOR**

Seleccione Ù un icono de 1 Sensor Prechecken la página de inicio de la aplicación con la cual conectarse. El icono del Sensor PreCheck será de color gris hasta que se seleccione, y se volverá verde después de la selección. Si se conectan varios sensores para la prueba, aparecerá una ventana emergente para determinar si cada sensor conectado es el mismo o diferente modelo(s). Seleccione **[**b] la respuesta adecuada para que los sensores conectados continúen.

Introduzca el 2 número de molde en el campo provisto. Seleccione <sup>[5]</sup> 3 Comenzar prueba automatizada para probar los sensores. La <sup>4</sup> barra de progreso indicará el progreso de la prueba. Espere a que se complete la prueba.

La 5 página completa de la prueba automatizada indicará cualquier alerta, advertencia y la cantidad de sensores que pasaron la prueba. Seleccione  $\bigcirc$  un  $\bigcirc$  sensor para ingresar la información del sensor, incluida la ubicación, el nombre de la cavidad, el tamaño del pin, la sensibilidad, el modelo del sensor y el número de serie del sensor. Complete la prueba ejecutando una prueba de fuerza ([página 4](#page-9-1)).

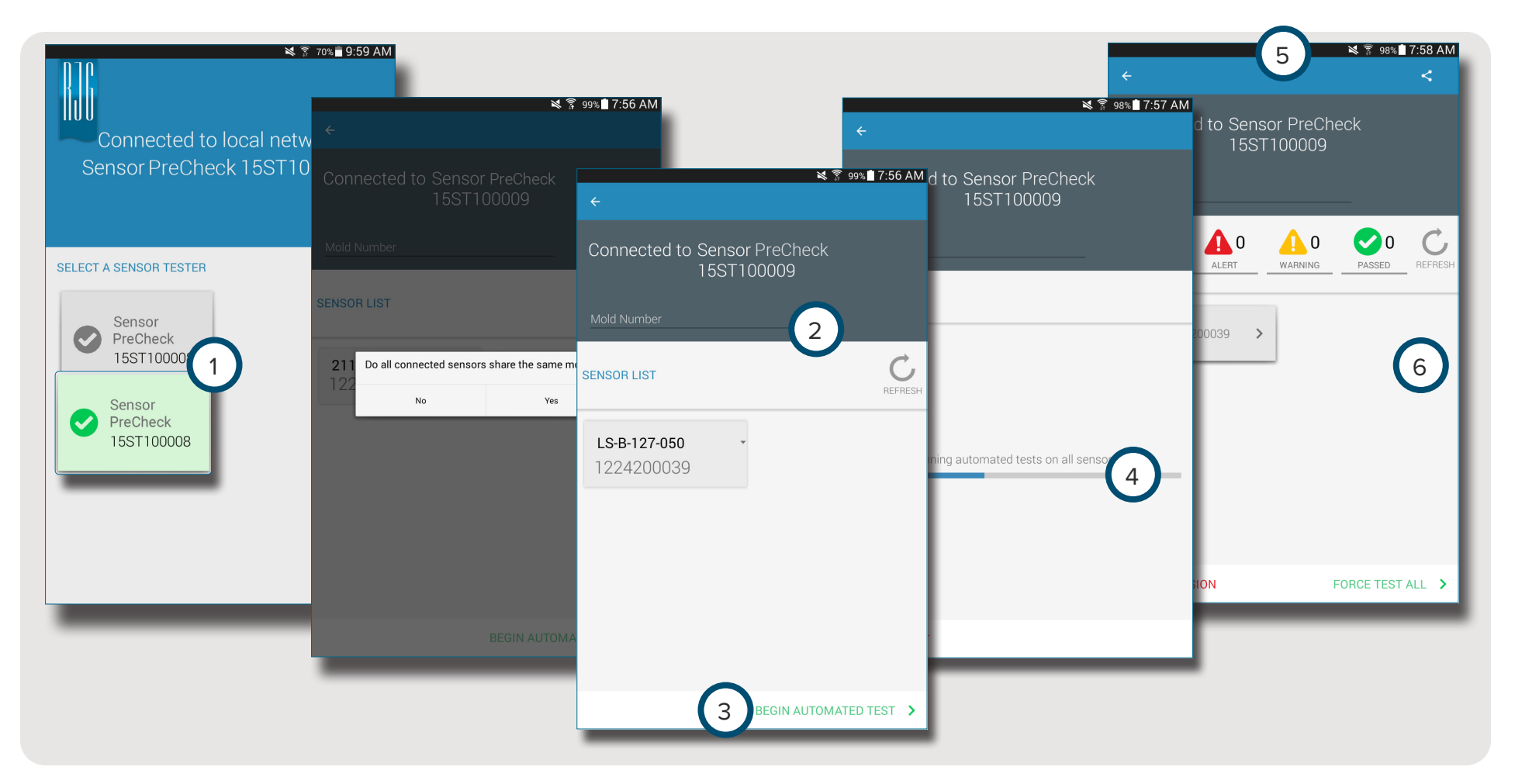

#### <span id="page-9-1"></span><span id="page-9-0"></span>**EJECUTAR UNA PRUEBA MANUAL DE FUERZA DEL SENSOR**

Las pruebas de fuerza del sensor requieren que el operador presione físicamente los sensores que se estén probando para que el Sensor PreCheck evalúe si el sensor está detectando fuerza.

**NOTE** La aplicación expirará si no se recibe ninguna señal del sensor en un período de tiempo específico; esté listo para aplicar fuerza a los sensores.

#### **SENSORES DE GALGAS EXTENSIOMÉTRICAS**

Después de completar una prueba automatizada, seleccione  $\bigcirc$  1 Prueba básica y Fuerza del dispositivo *O* <sup>2</sup> Toque para comenzar Prueba de fuerza para forzar la prueba de un solo sensor, *O* <sup>3</sup> Forzar prueba de todo para forzar la prueba de todos los sensores.

Seleccione  $\bigoplus$  4 Finalizar prueba de fuerza para volver a la pantalla de resultados de la prueba cuando la prueba de fuerza haya finalizado.

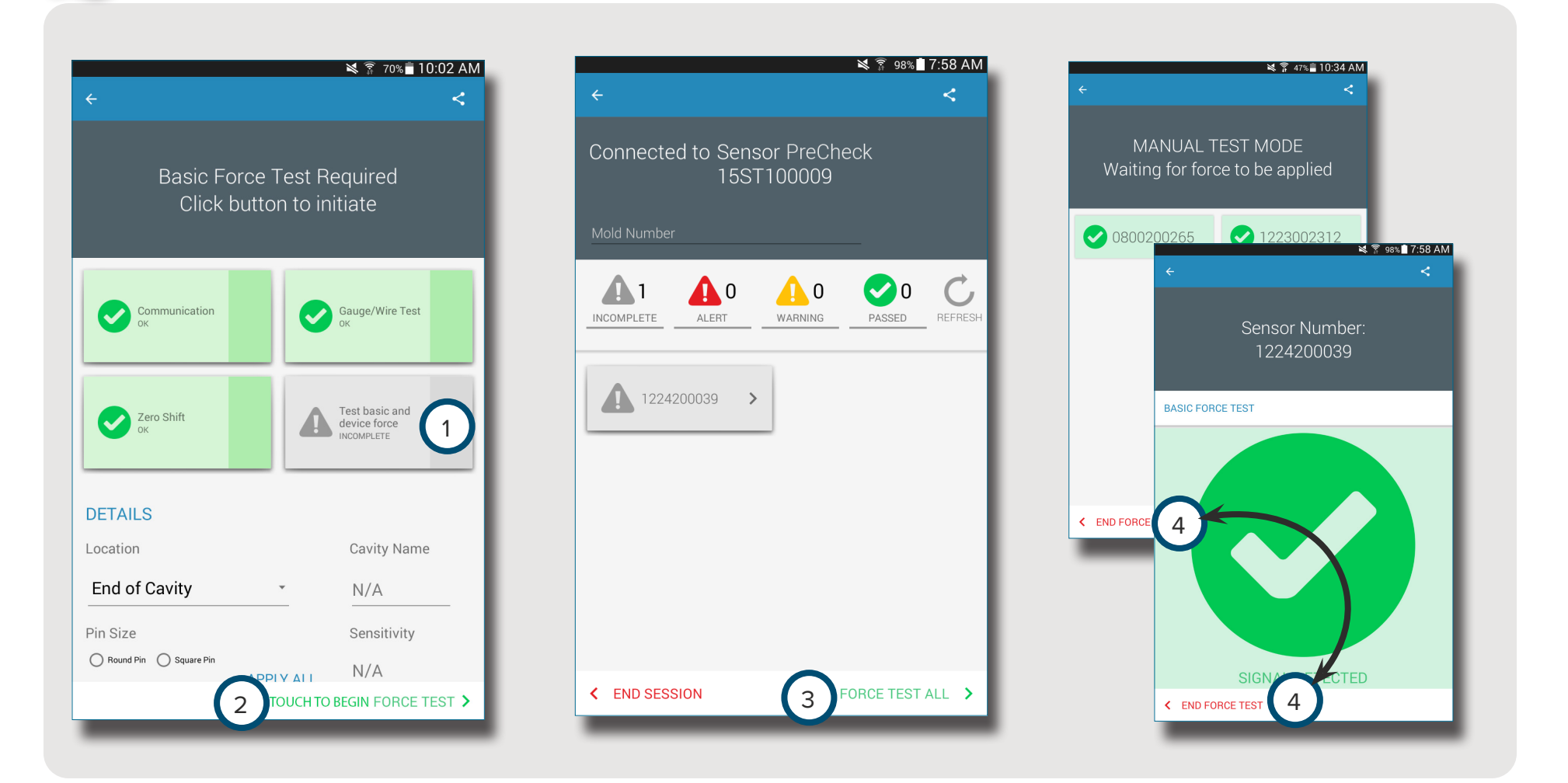

8

#### <span id="page-10-0"></span>**SENSORES PIEZOELÉCTRICOS**

6

**NOTE** No mueva el cable del adaptador del sensor durante la prueba del sensor piezoeléctrico multicanal. El mover el cable del adaptador del sensor durante la prueba del sensor piezoeléctrico multicanal creará resultados de prueba falsos.

Después de completar una prueba automatizada, seleccione <sup>心</sup> 1 Prueba básica y Fuerza del dispositivo **O** 2 Toque para comenzar Prueba de fuerza para forzar la prueba de un solo sensor,*O* <sup>3</sup> Forzar prueba de todo para forzar la prueba de todos los sensores.

Seleccione (1) Finalizar prueba de fuerza para volver a la pantalla de resultados de la prueba cuando la prueba de fuerza haya finalizado.

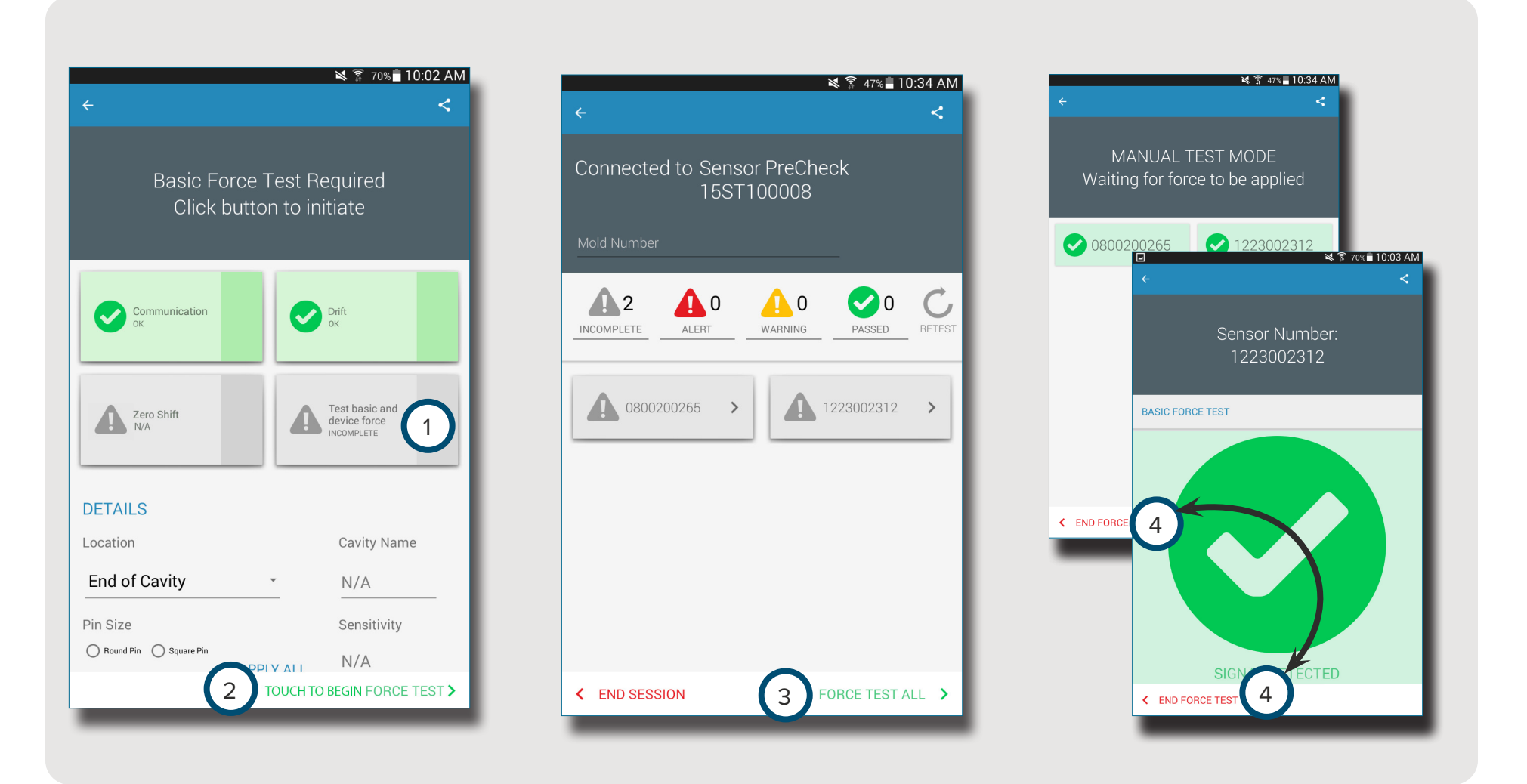

#### <span id="page-11-0"></span>**GENERAR Y DISTRIBUIR INFORMES**

La aplicación Sensor PreCheck genera un archivo de informe para los sensores probados.

Seleccione 也 el botón 1 Compartir que está ubicado en la esquina superior derecha de la 2 pantalla de prueba completada. Aparecerá la 3 pantalla del informe.

Seleccione **M**a función de 4 correo electrónico en la <sup>3</sup> pantalla del informe.

Seleccione  $\bigcirc$  5 SÍ para desconectarse del hardware del Sensor PreCheck y conectarse a una red WiFi.

Envíe el informe por correo electrónico a la dirección de correo electrónico deseada.

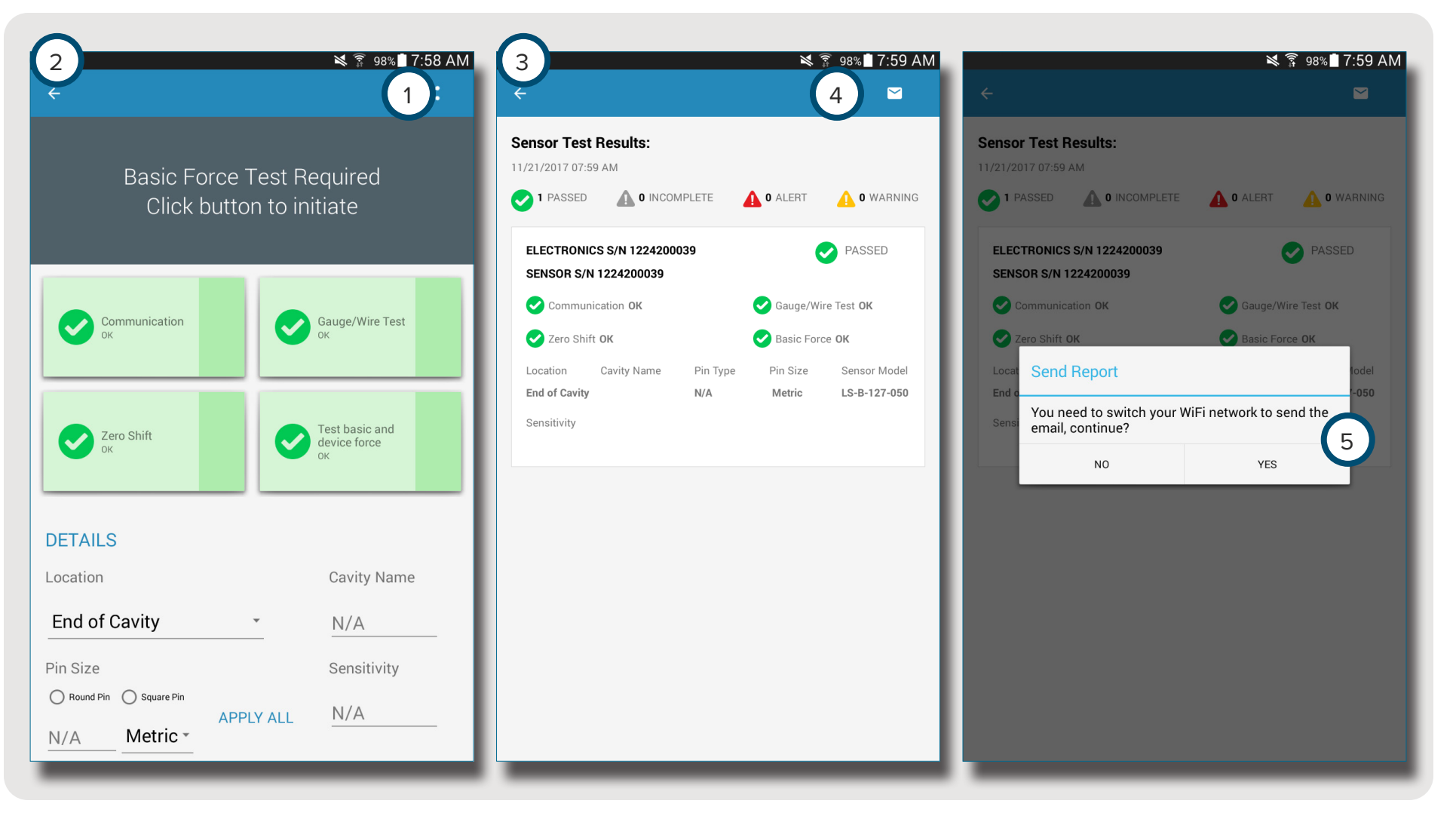

### <span id="page-12-0"></span>**RESUMEN**

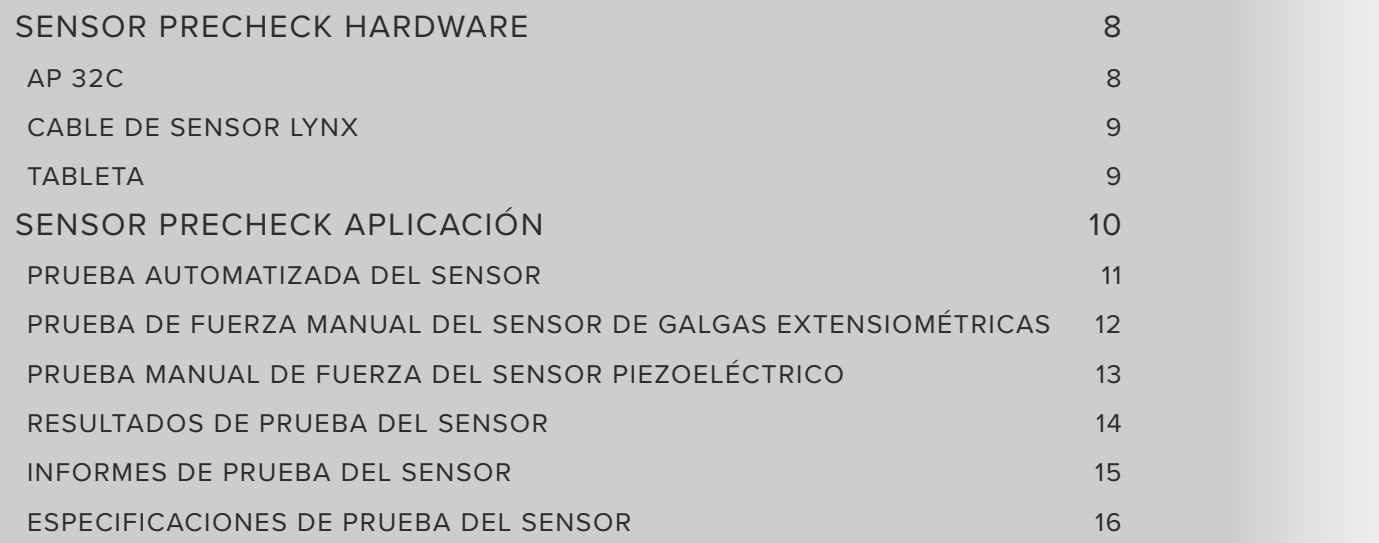

#### <span id="page-13-0"></span>**SENSOR PRECHECK HARDWARE**

**AP 32C** 

El 1 AP 32C verifica el funcionamiento correcto de los sensores de presión de cavidad Lynx e incluye lo siguiente:

2 Conector Lynx <sup>3</sup>• Conector de fuente de alimentación <sup>4</sup>• Indicador de fuente de alimentación <sup>5</sup>• Adaptador WiFi USB

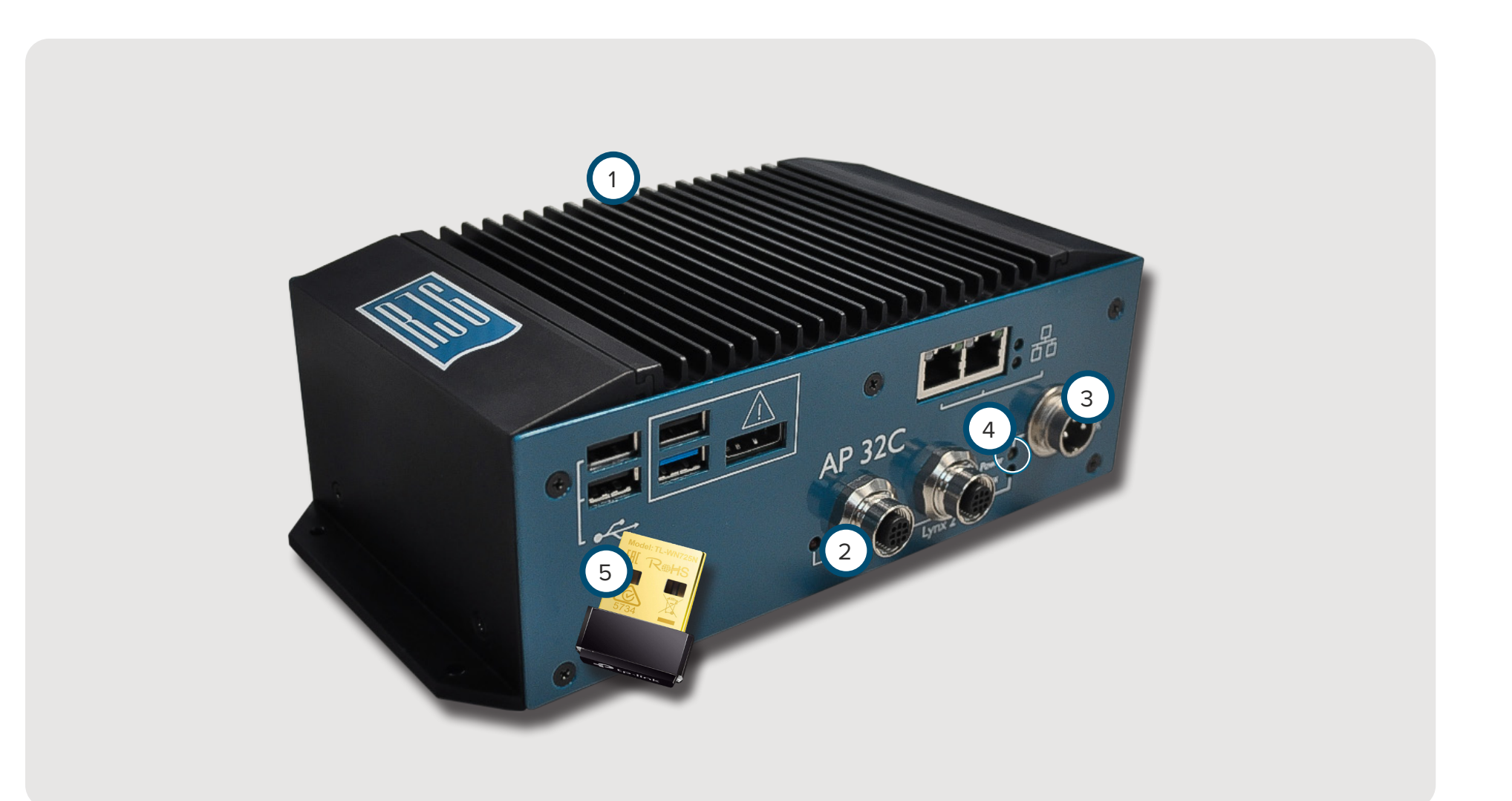

#### <span id="page-14-0"></span>**CABLE DE SENSOR LYNX**

El cable del sensor Lynx provisto con el AP 32C proporciona una conexión física entre el AP 32C y los sensores piezoeléctricos o de galgas extensométricas para las pruebas.

#### **TABLETA**

La tableta provista con el AP 32C viene precargada con la aplicación Sensor PreCheck y proporciona una interfaz de usuario para probar sensores y generar informes de prueba de sensores. Consulte el manual del fabricante de la tableta para obtener instrucciones de funcionamiento y soluciónes de problemas.

**NOTE** Para un rendimiento óptimo, la tableta debe estar físicamente cerca del Sensor PreCheck y los sensores que se están probando.

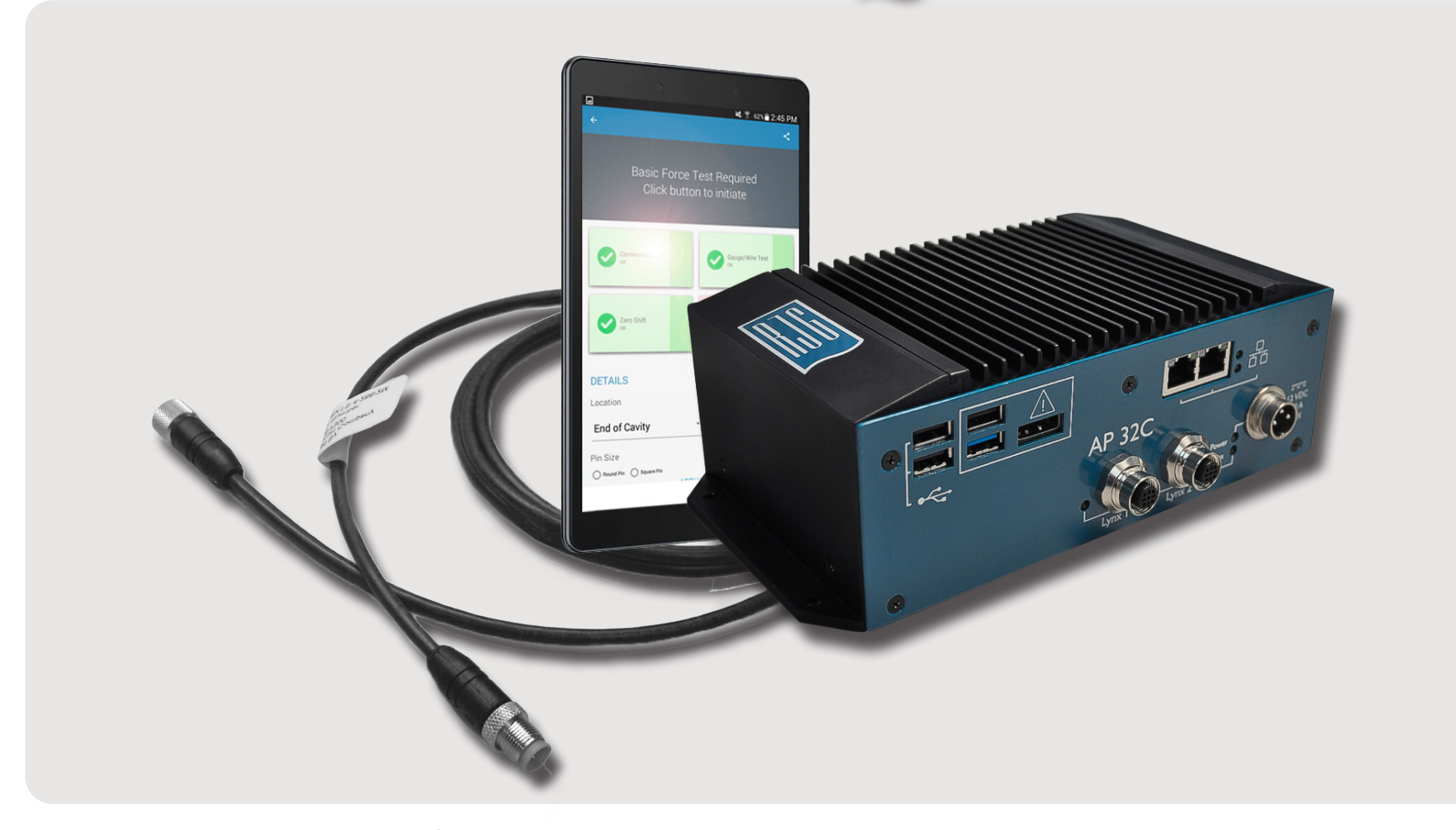

#### <span id="page-15-0"></span>**SENSOR PRECHECK APLICACIÓN**

La aplicación Sensor PreCheck prueba, etiqueta y genera un informe para hasta 30 sensores simultáneamente.

La aplicación proporciona las siguientes pruebas:

- <sup>1</sup> Pruebas automatizadas de sensor (sensor múltiple o único)
- <sup>2</sup> Pruebas fuerzmanual del sensor de galgas extensiométricas
- <sup>3</sup> Prueba manual de fuerza del sensor piezoeléctrico

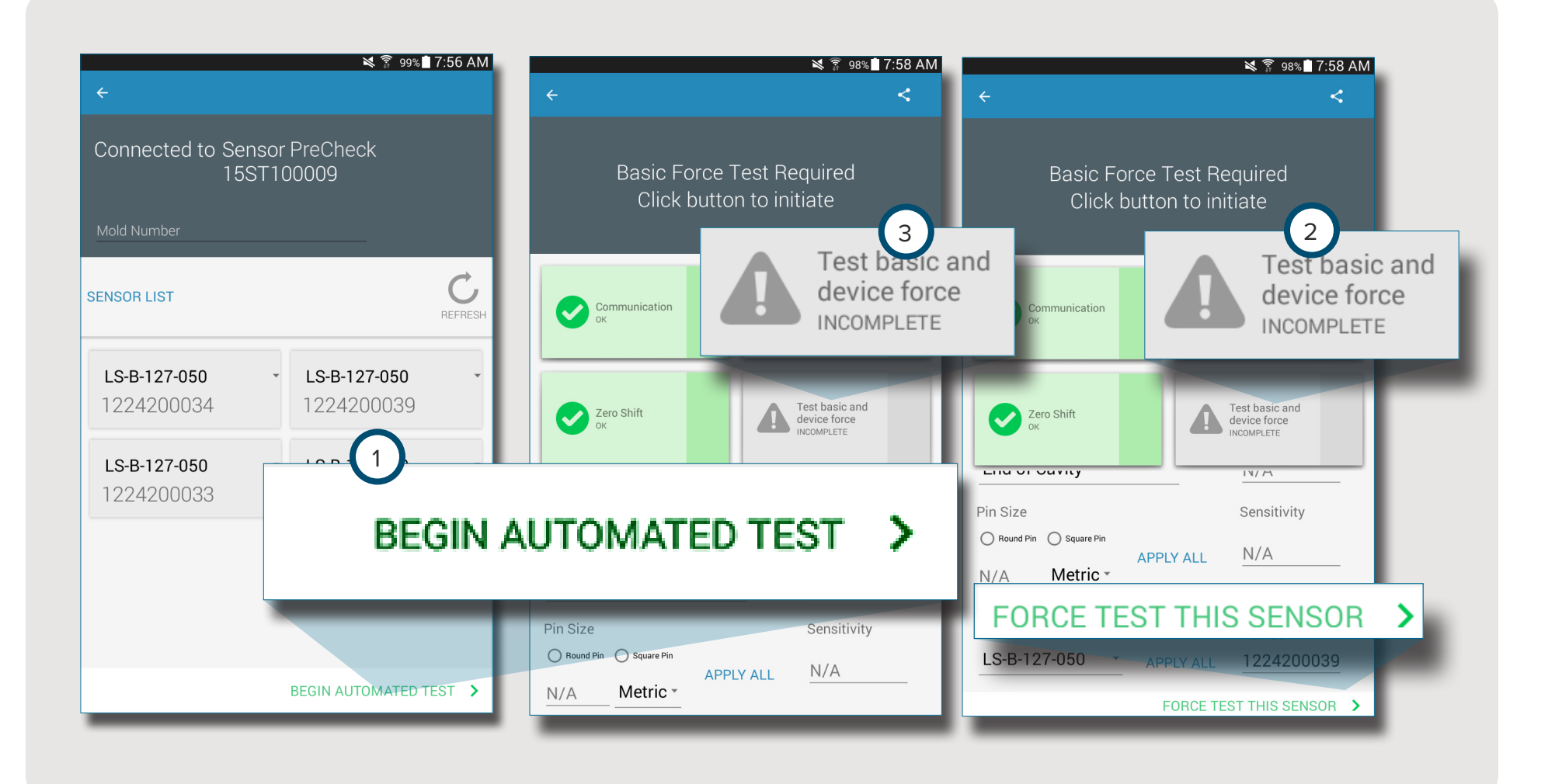

#### <span id="page-16-0"></span>**PRUEBA AUTOMATIZADA DEL SENSOR**

La prueba automática del sensor probará cada sensor conectado al Sensor PreCheck simultáneamente para lo siguiente:

#### <sup>1</sup>• Comunicación

<sup>2</sup>• Prueba de calibre/cable (solo para galgas extensiométricas)

- <sup>3</sup> Deriva de cero (solo para galgas extensiométricas)
- <sup>4</sup> Deriva (solo para sensores piezoeléctricos)

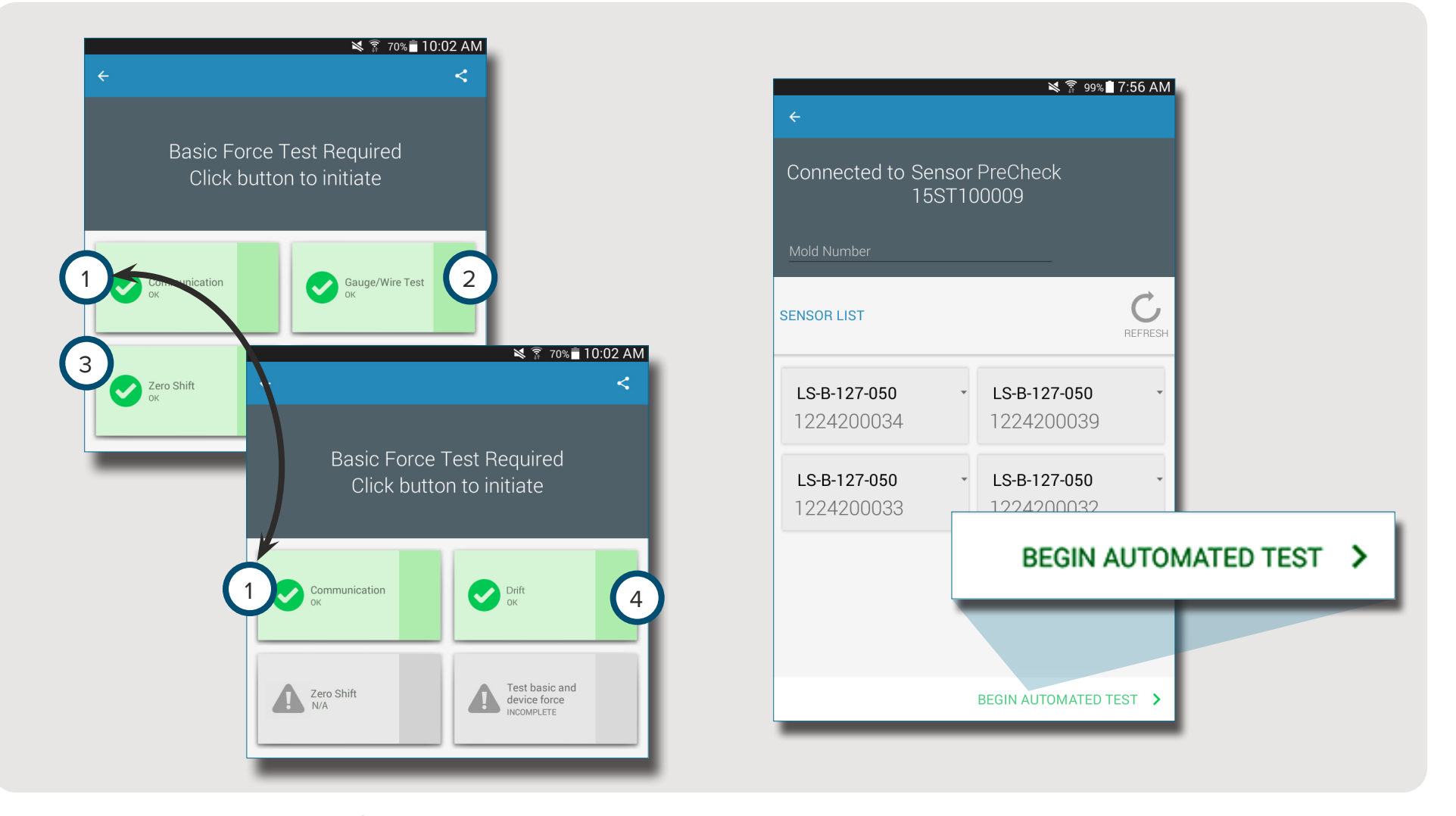

#### <span id="page-17-0"></span>**PRUEBA DE FUERZA MANUAL DEL SENSOR DE GALGAS EXTENSIOMÉTRICAS**

La prueba manual de fuerza del sensor de galgas extensométricas prueba la fuerza básica y de dispositivo.

<sup>1</sup> El operador debe presionar físicamente los sensores que se están probando para que el probador de Sensor PreCheck si el sensor está detectando fuerza.

**NOTE** La aplicación expirará si no se recibe ninguna señal del sensor dentro de un período de tiempo específico; esté listo para aplicar fuerza a los sensores.

La prueba de fuerza manual del sensor de galgas extensométricas mostrará una página de 2 prueba en progreso, luego una pantalla de <sup>3</sup> Señal detectada *O* <sup>4</sup> Ninguna señal detectada para indicar si se detecta o no una señal del sensor.

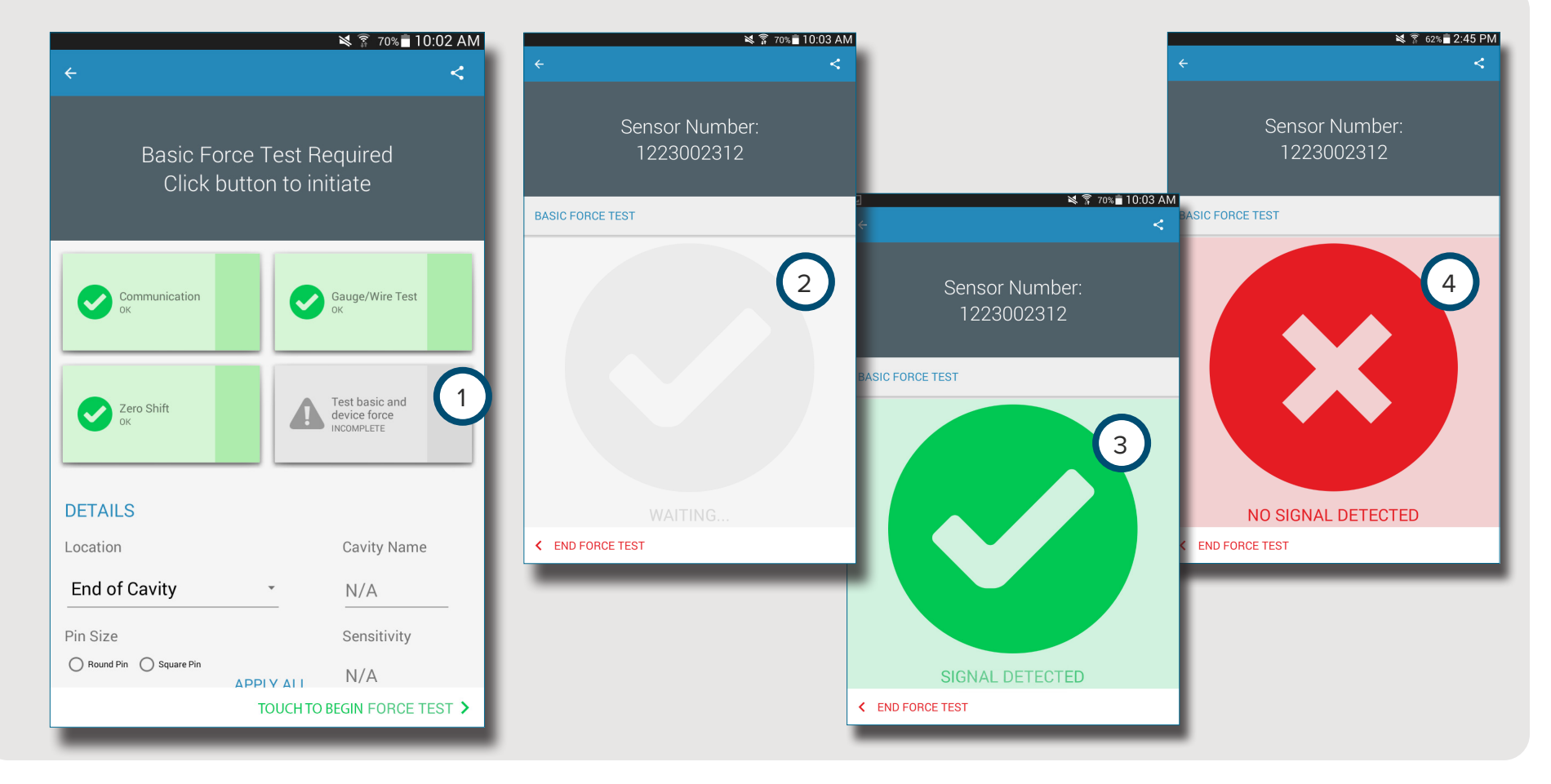

8

#### <span id="page-18-0"></span>**PRUEBA MANUAL DE FUERZA DEL SENSOR PIEZOELÉCTRICO**

Ŧ

La prueba manual de fuerza del sensor piezoeléctrico prueba la  $\bullet$  fuerza básica y de dispositivo. El operador debe presionar físicamente los sensores que se están probando para que el probador de sensores evalúe si el sensor está detectando fuerza.

**NOTE** La aplicación expirará si no se recibe ninguna señal del sensor dentro de un período de tiempo específico; esté listo para aplicar fuerza a los sensores.

La prueba de fuerza manual del sensor piezoeléctrico mostrará una página de <sup>2</sup> prueba en progreso luego una pantalla de <sup>3</sup> Señal detectada *O* <sup>4</sup> Ninguna señal detectada para indicar si se detecta o no una señal del sensor.

6 **NOTE** No mueva el cable del adaptador del sensor durante la prueba del sensor piezoeléctrico multicanal. El mover el cable del adaptador del sensor durante la prueba del sensor piezoeléctrico multicanal creará resultados de prueba falsos.

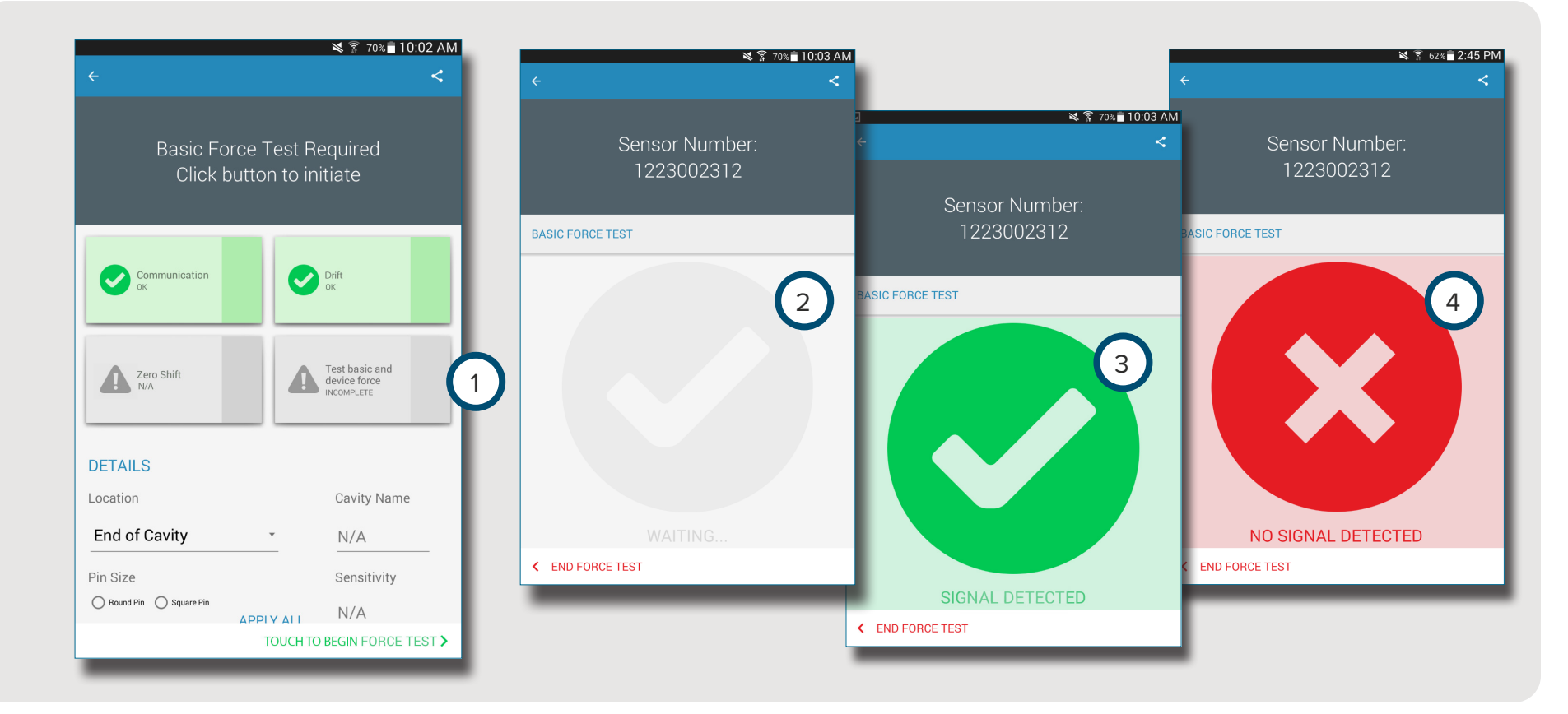

#### <span id="page-19-0"></span>**RESULTADOS DE PRUEBA DEL SENSOR**

La 1 página de resultados de la prueba de sensores múltiples indica cualquier <sup>2</sup> prueba incompleta, <sup>3</sup> alertas, <sup>4</sup> advertencias, y la <sup>5</sup> cantidad de sensores que pasaron las pruebas.

<sup>2</sup> Las pruebas incompletas indican sensores que no han sido probados por la fuerza. Los nombres de los sensores serán de color gris hasta que se pruebe la fuerza.

<sup>3</sup> Las alertas que un sensor está fuera de normal.

<sup>4</sup> Las advertencias indican que un sensor está fuera de normal.

La 6 página de resultados de la prueba del sensor único indica si el sensor probado ha pasado con éxito la

prueba de comunicación, del calibre/cable, de la deriva de cero (solo galga extensiométrica), la deriva (solo piezoeléctrico) y la prueba de fuerza básica. Consulte **[ESPECIFICACIONES DE PRUEBA DEL SENSOR EN](#page-21-1)** 

**[LA PÁGINA 16](#page-21-1)** para conocer los rangos de alerta y advertencia del sensor.

Las pruebas exitosas se indican con (7 marcas de verificación verdes. Si un cuadro está en rojo, el sensor está en estado de 3 alerta. Si un cuadro está en amarillo, el sensor está en estado de 4 advertencia.

Seleccione  $\bigcirc$  el icono de  $\leftarrow$  ayuda para obtener información sobre una <sup>3</sup> alerta o <sup>4</sup> advertencia, o para volver a probar el sensor.

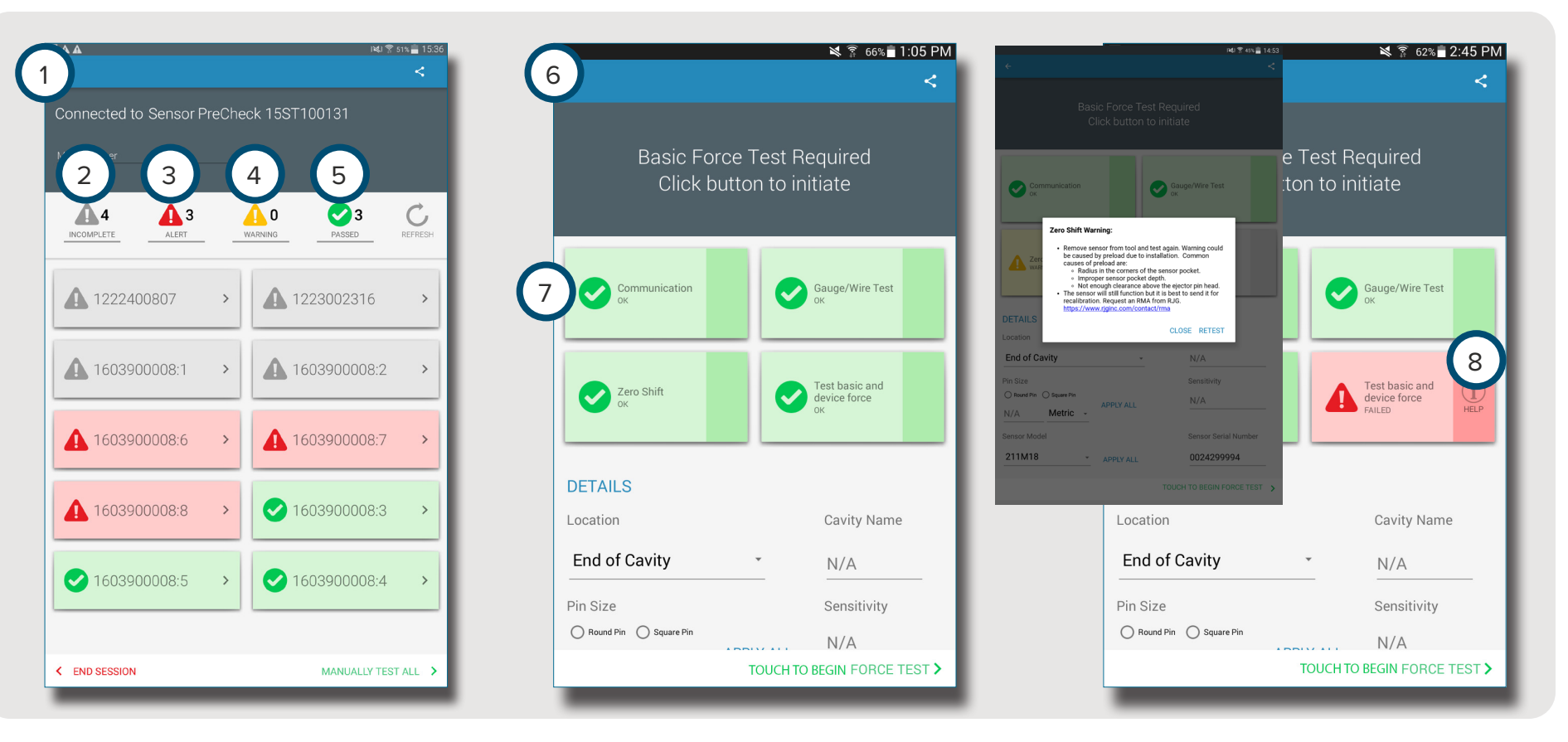

#### <span id="page-20-0"></span>**INFORMES DE PRUEBA DEL SENSOR**

Los informes de prueba del sensor se generan automáticamente y se almacenan en la carpeta Almacenamiento/Descargas del dispositivo de la tableta. Los informes se pueden ver desde la aplicación Sensor PreCheck, o se pueden abrir o enviar por correo electrónico desde el directorio de archivos de la tableta.

Seleccione **D**el 1 botón Compartir para ver un informe de prueba del sensor después de completar la prueba del sensor.

Los informes detallan 2 pruebas incompletas, 3 alertas, <sup>4</sup> advertencias, y la <sup>5</sup> cantidad de sensores que pasaron las pruebas. Los informes también muestran si el sensor probado ha pasado la <sup>6</sup> comunicación, <sup>7</sup> , la galga extensiométrica/el cable <sup>8</sup> la deriva del cero (solo galga extensiométrica), <sup>9</sup> la deriva (solo piezoeléctrico) y la <sup>10</sup> prueba de fuerza básica con éxito. El informe incluirá cualquier <sup>11</sup> información de sensor introducida, como ubicación, tipo de pin y tamaño de pin.

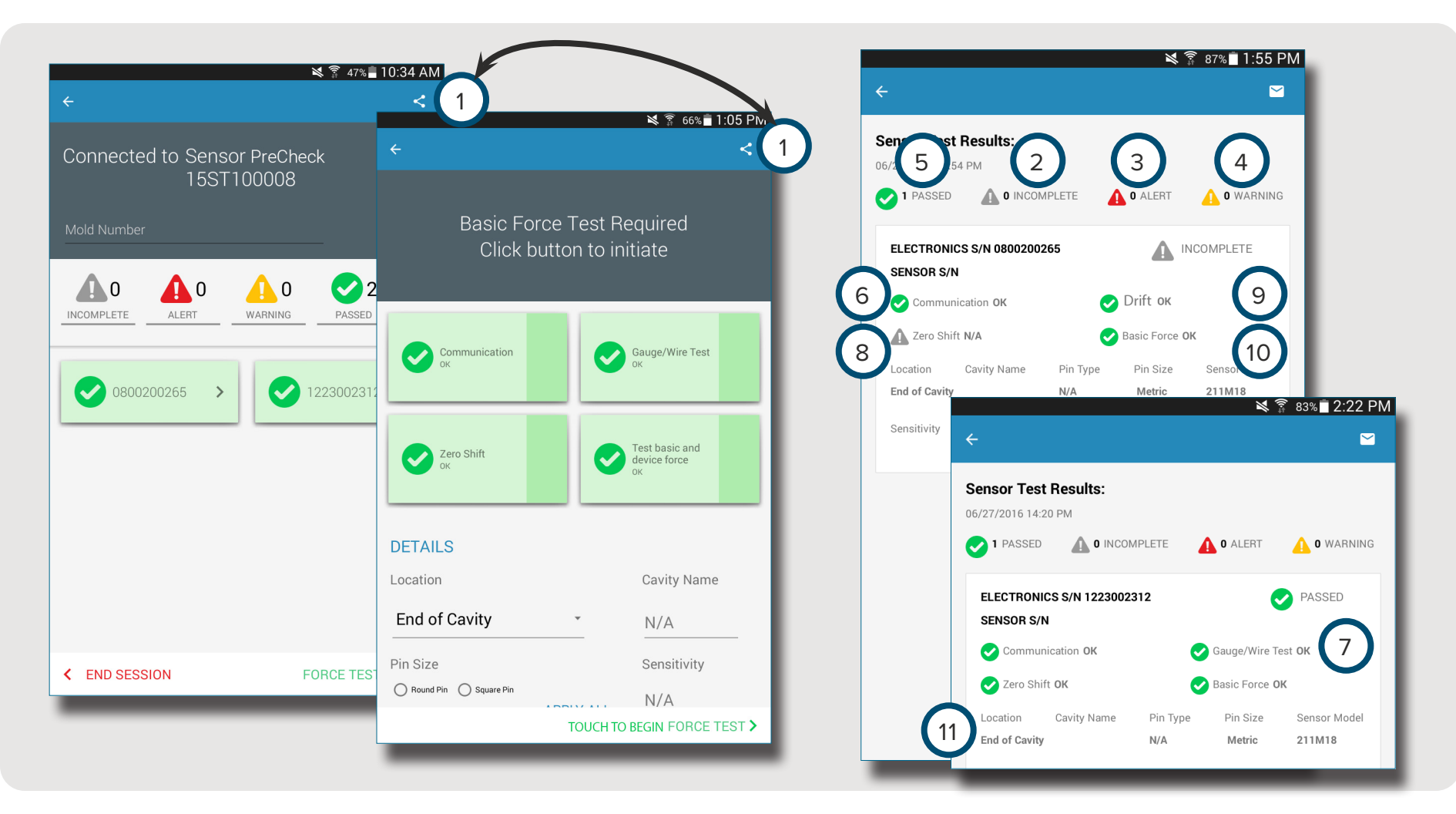

#### <span id="page-21-1"></span><span id="page-21-0"></span>**ESPECIFICACIONES DE PRUEBA DEL SENSOR**

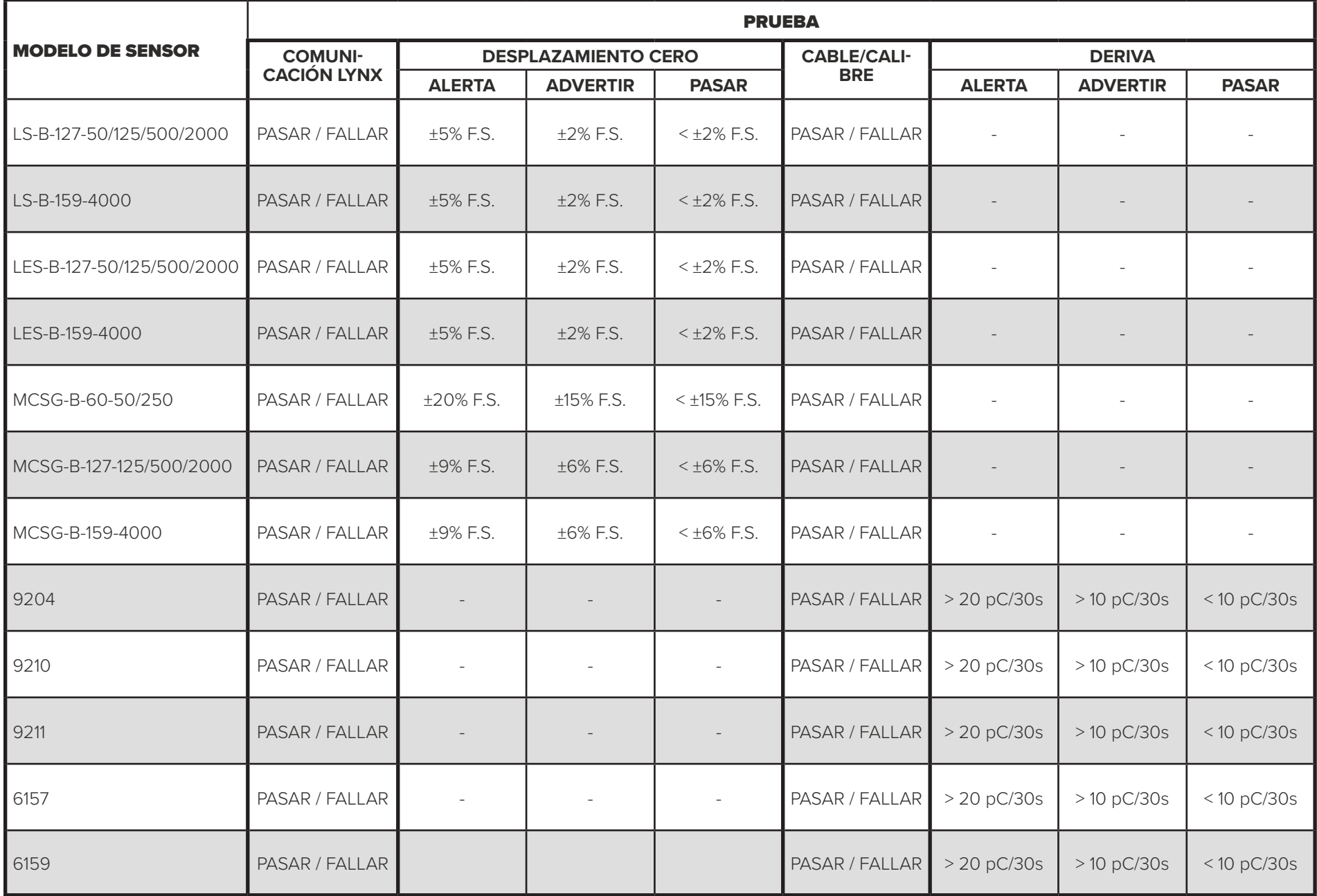

### <span id="page-22-0"></span>**HERRAMIENTAS DE USUARIO**

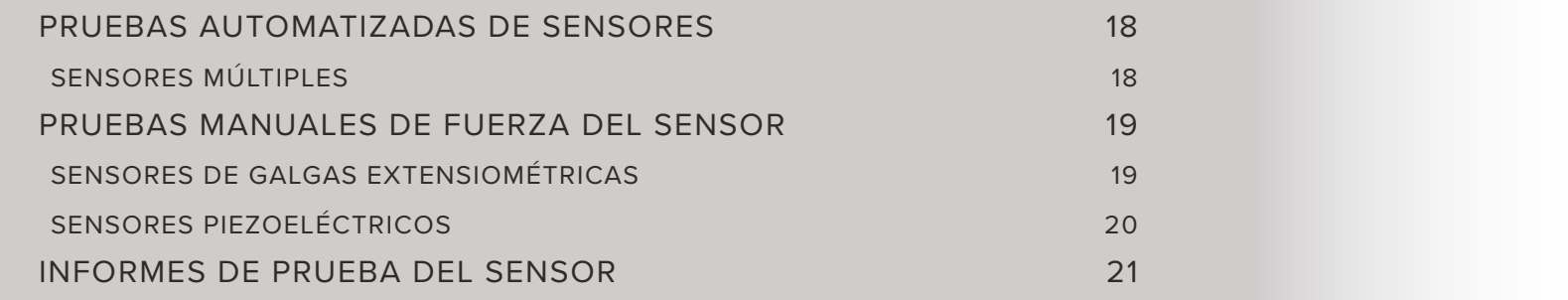

#### <span id="page-23-0"></span>**PRUEBAS AUTOMATIZADAS DE SENSORES**

#### **SENSORES MÚLTIPLES**

Seleccione <u></u>un icono de 1 Sensor Prechecken la página de inicio de la aplicación con la cual conectarse. El icono del Sensor PreCheck será de color gris hasta que se seleccione, y se volverá verde después de la selección.

Si lo desea, introduzca el número de molde en el campo <sup>2</sup> Número de molde .

Seleccione <sup>心</sup>3 Iniciar prueba automatizada para probar todos los sensores.

La (4) Barra de progreso indicará el progreso de la prueba. Espere a que se complete la prueba.

**SENSOR LIST** 

Seleccione Ù un <sup>5</sup> sensor para introducir la información del sensor, incluida la ubicación, el nombre de la cavidad, el tamaño del pin, la sensibilidad, el modelo del sensor y el número de serie del sensor en los <sup>6</sup> campos provistos. Ejecute una prueba de fuerza manual para completar la prueba.

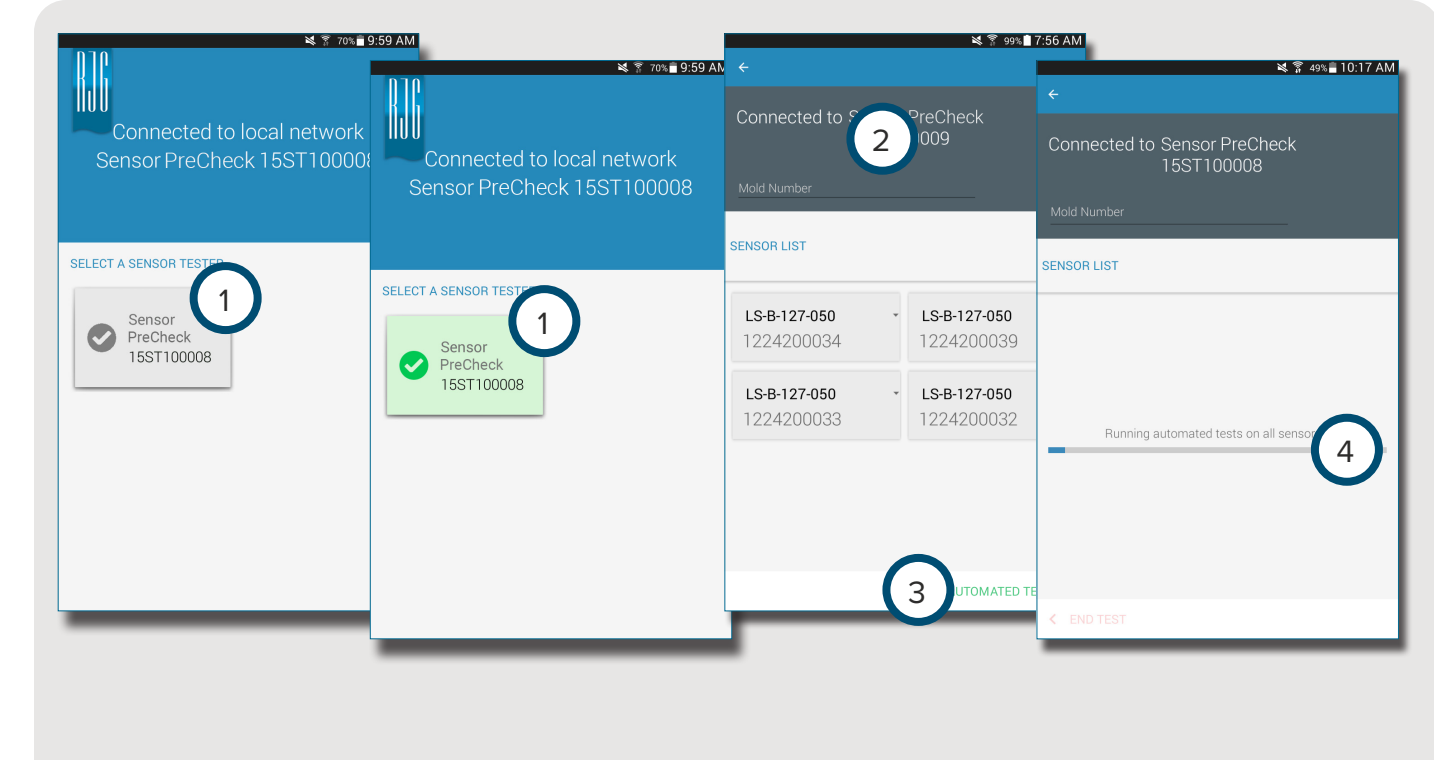

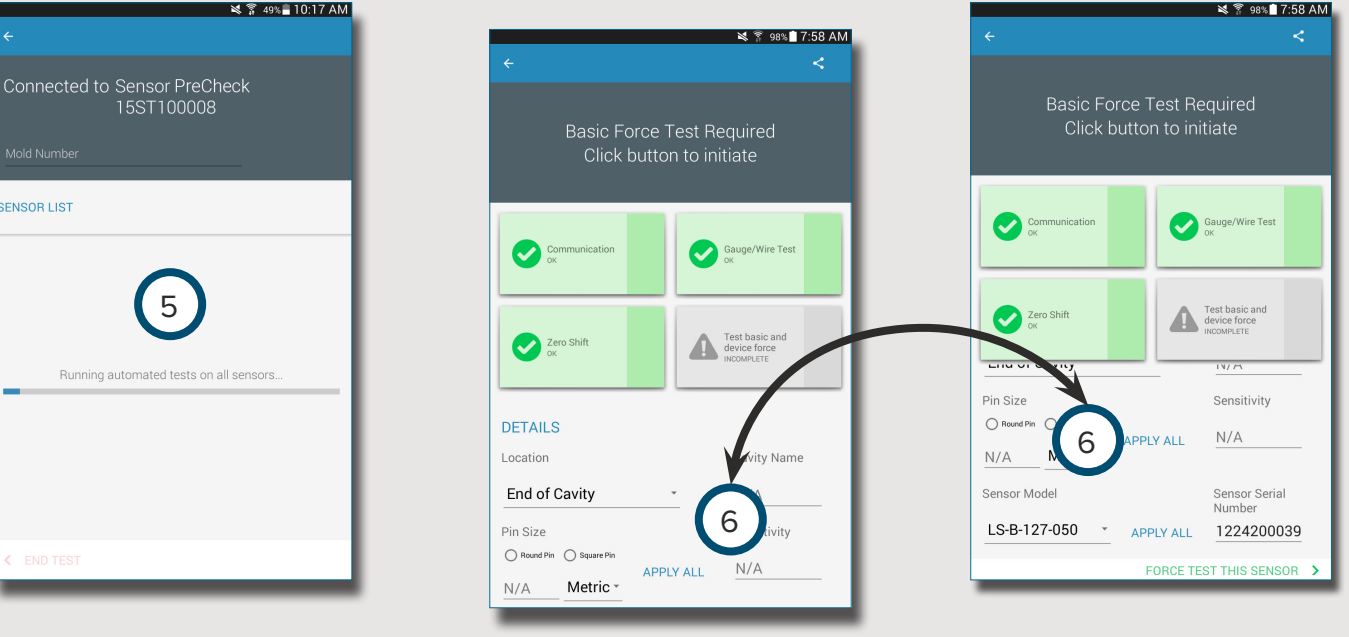

<span id="page-24-0"></span>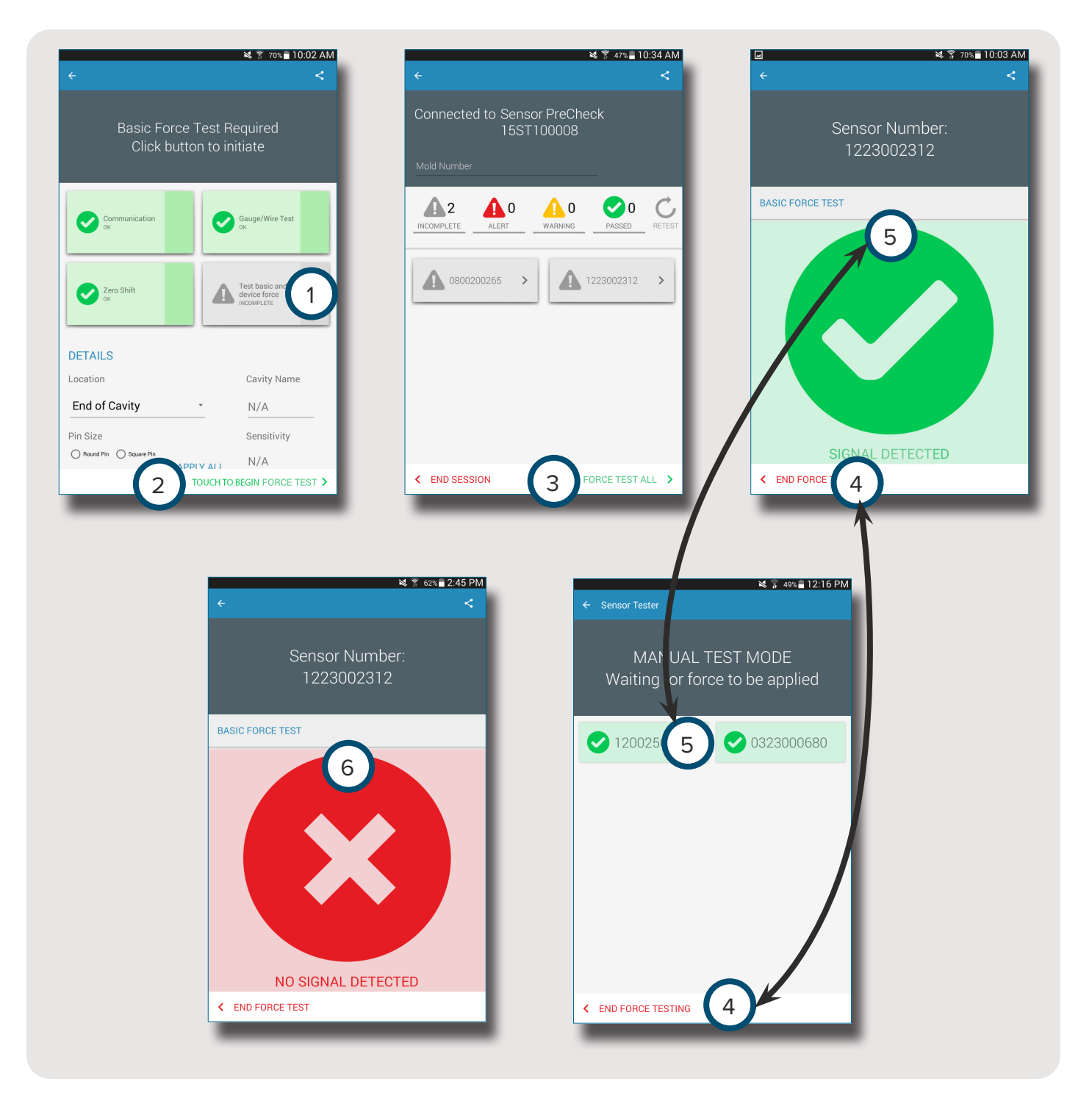

#### **PRUEBAS MANUALES DE FUERZA DEL SENSOR**

#### **SENSORES DE GALGAS EXTENSIOMÉTRICAS**

Después de ejecutar una prueba automatizada, seleccione  $\mathbf{\mathring{C}}$  una de las siguientes opciones:

- 1 Prueba básica y fuerza **DE DISPOSITIVO**
- 2 Toque para comenzar la prueba de fuerza

3 • Prueba de fuerza de todo

 $\bullet$ 

**NOTE** La aplicación expirará si no se recibe ninguna señal del sensor en un período de tiempo específico; esté listo para aplicar fuerza a los sensores.

Seleccione <sup>心</sup> 4 Finalizar prueba de fuerza después de que se muestre la 5 pantalla Señal detectada.

Se mostrará la pantalla <sup>6</sup> Sin señal detectada si la prueba no tuvo éxito. Consulte la **[PÁGINA 30](#page-35-1)** para la resolución de problemas.

#### <span id="page-25-0"></span>**SENSORES PIEZOELÉCTRICOS**

A

**NOTE** No mueva el cable Lynx durante la prueba del sensor piezoeléctrico, ya que creará resultados de prueba falsos.

Después de ejecutar una prueba automatizada, seleccione  $\bigoplus$  una de las siguientes opciones:

- 1 Prueba básica y fuerza de dispositivo
- 2 Toque para comenzar la prueba de fuerza
- 3 Prueba de fuerza de todo

Ħ **NOTE La** aplicación expirará si no se recibe ninguna señal del sensor en un período de tiempo específico; esté listo para aplicar fuerza a los sensores.

Seleccione <sup>心</sup> 4 Finalizar prueba de fuerza después de que se muestre la 5 pantalla Señal detectada.

Se mostrará la pantalla <sup>6</sup> Sin señal detectada si la prueba no tuvo éxito. Consulte la **[PÁGINA 31](#page-36-1)** para la resolución de problemas.

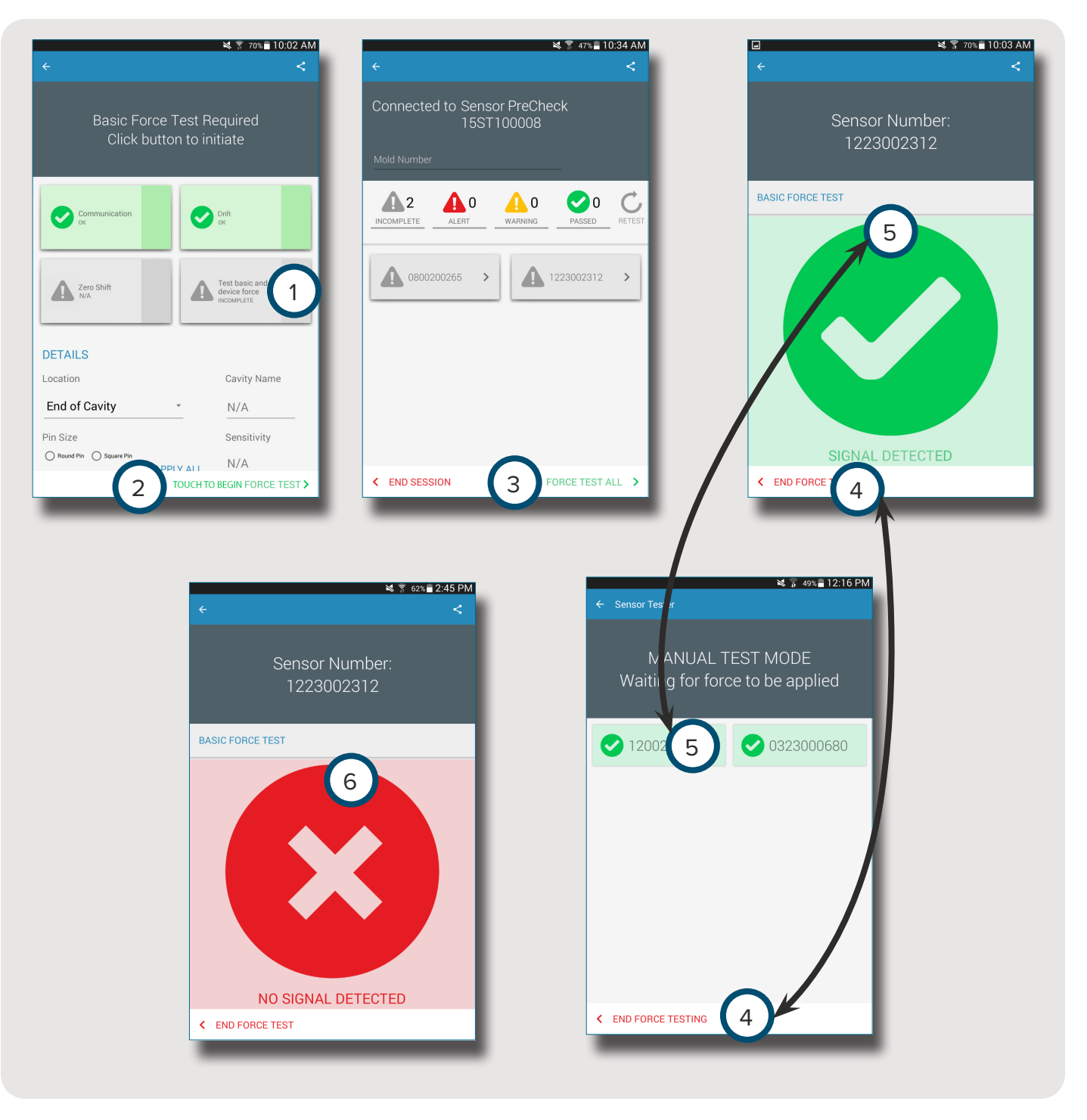

<span id="page-26-0"></span>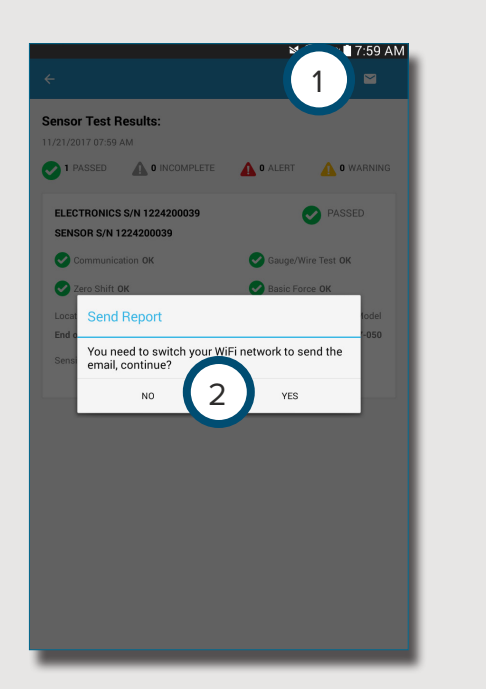

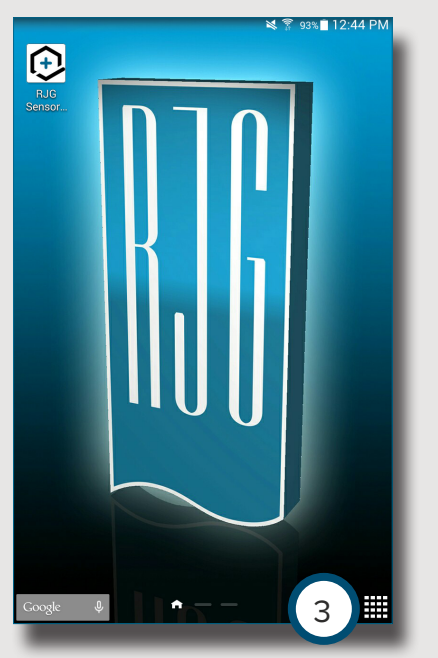

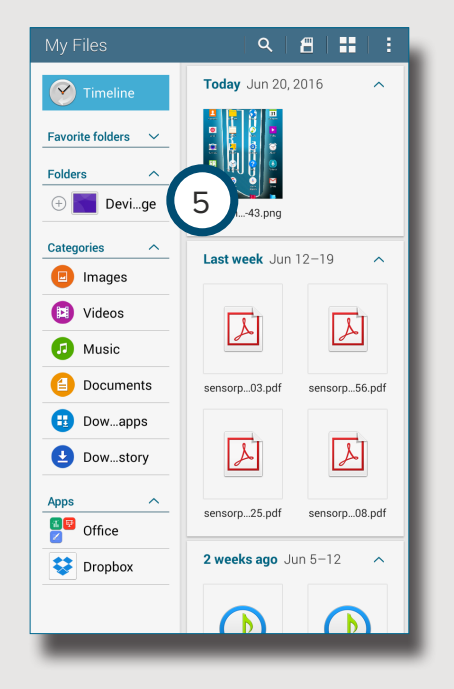

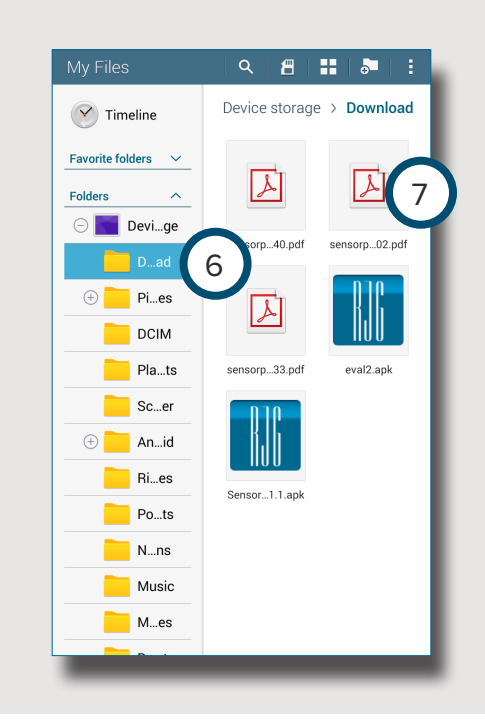

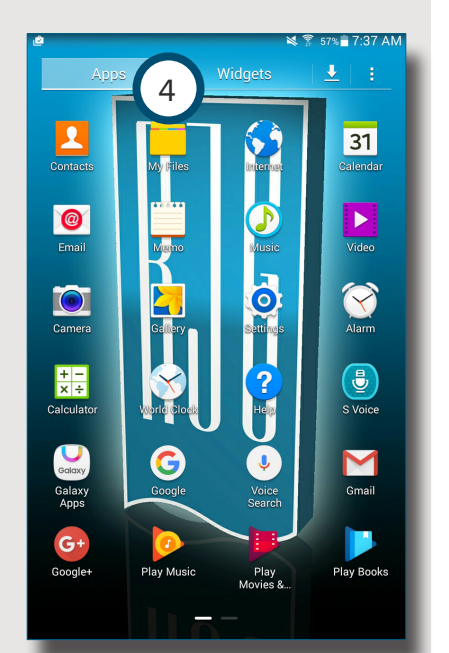

#### **INFORMES DE PRUEBA DEL SENSOR**

Los informes del sensor se almacenan en la carpeta Almacenamiento / Descargas del dispositivo de la tableta *después de generarse el informe* .

#### Seleccione el botón 1 Email, luego seleccione <sup>2</sup> NO para permanecer conectado, o SÍ para desconectarse del Sensor PreCheck y enviar el informe por correo electrónico.

8 **NOTE** El botón de correo electrónico debe seleccionarse para generar el informe; si el botón de correo electrónico no está seleccionado, el informe no se generará.

Seleccione el ícono 3 Applications (Aplicaciones) en la página de inicio de la tableta. Seleccione <sup>心</sup> (4) My Files (Mis archivos) .

Seleccione <sup><br</sup> />
5 Device Storage (Dispositivo de almacenamiento) .

Seleccione 6 Downloads (Descargas) .  $S^{eleccione}$  el <sup>7</sup> informe deseado.

# NOTES.

## <span id="page-28-0"></span>**CONFIGURACIÓN**

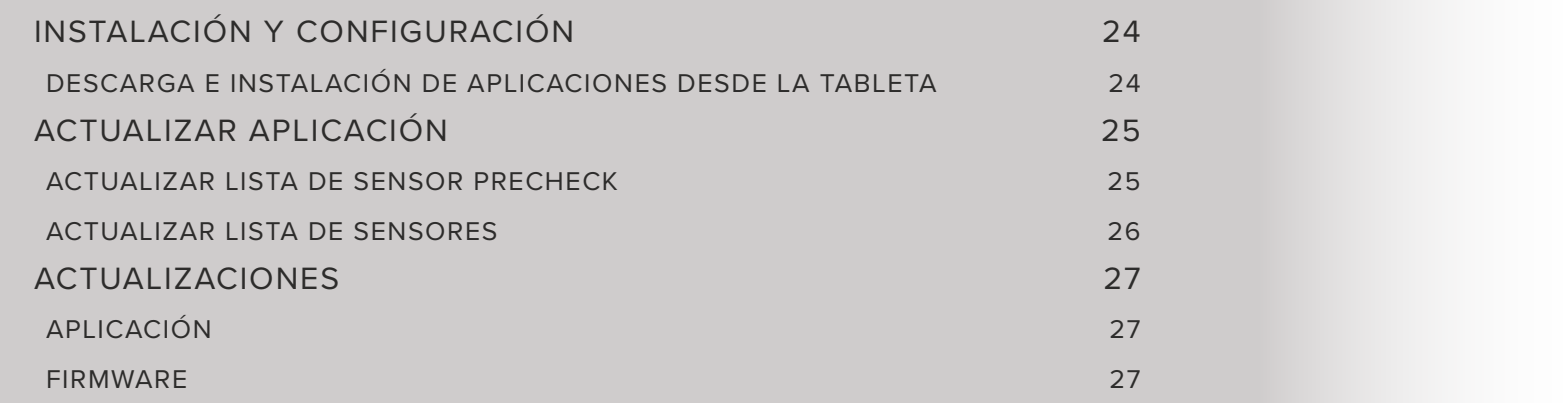

#### <span id="page-29-0"></span>**INSTALACIÓN Y CONFIGURACIÓN**

#### <span id="page-29-1"></span>**DESCARGA E INSTALACIÓN DE APLICACIONES DESDE LA TABLETA**

Seleccione <sup>th</sup> el ícono 1 Applications (Aplicaciones) en la página de inicio de la tableta.

Seleccione  $\bigcirc$  el 2 Play Store de la lista de aplicaciones.

Introduzca 3 Sensor PreCheck en la barra de búsqueda.

Seleccione **b** la aplicación 4 Sensor PreCheck.

Seleccione <sup>+</sup> 5 Install (Instalar) desde la página de la aplicación.

Seleccione **[be de Accept** (Aceptar) en la ventana emergente de permisos.

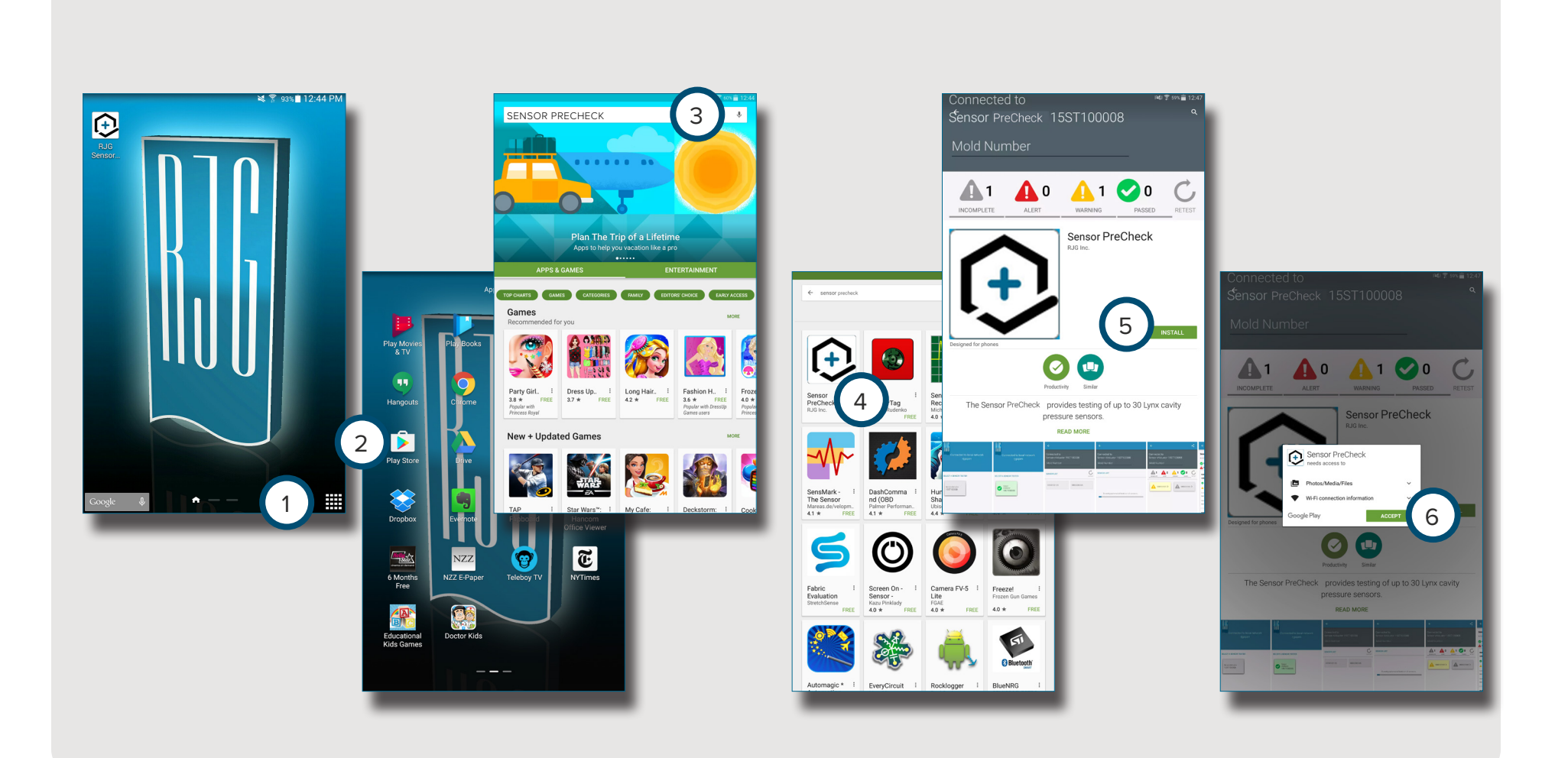

#### <span id="page-30-0"></span>**ACTUALIZAR APLICACIÓN**

#### **ACTUALIZAR LISTA DE SENSOR PRECHECK**

Si no aparecen los Sensor PreCheck al iniciar la aplicación, o si un Sensor PreCheck conectado recientemente no aparece en la lista de Sensor PreCheck, deslice la pantalla de la tableta hacia abajo para (1) actualizar la aplicación para cualquier Sensor PreCheck

recientemente agregado o eliminado.

Cualquier <sup>2</sup> Sensor PreCheck conectado se mostrará en la ventana.

6 **NOTE** WiFi debe estar habilitado en la tableta para conectarse al Sensor PreCheck.

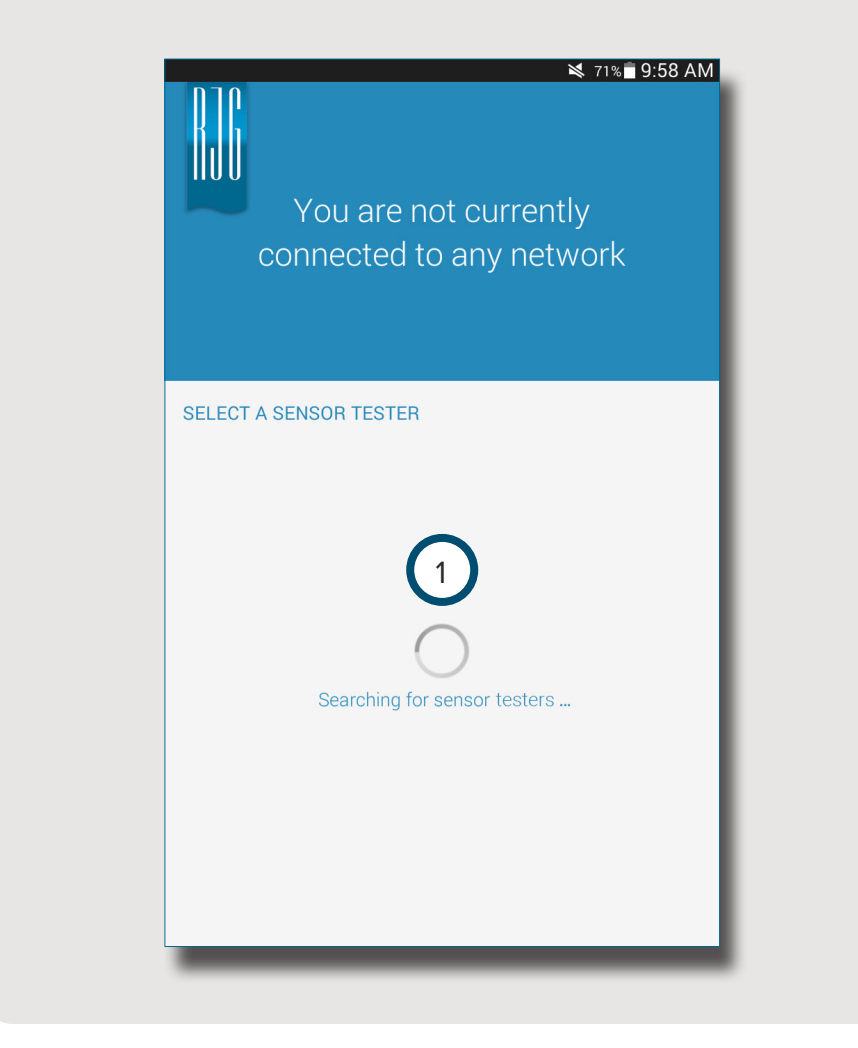

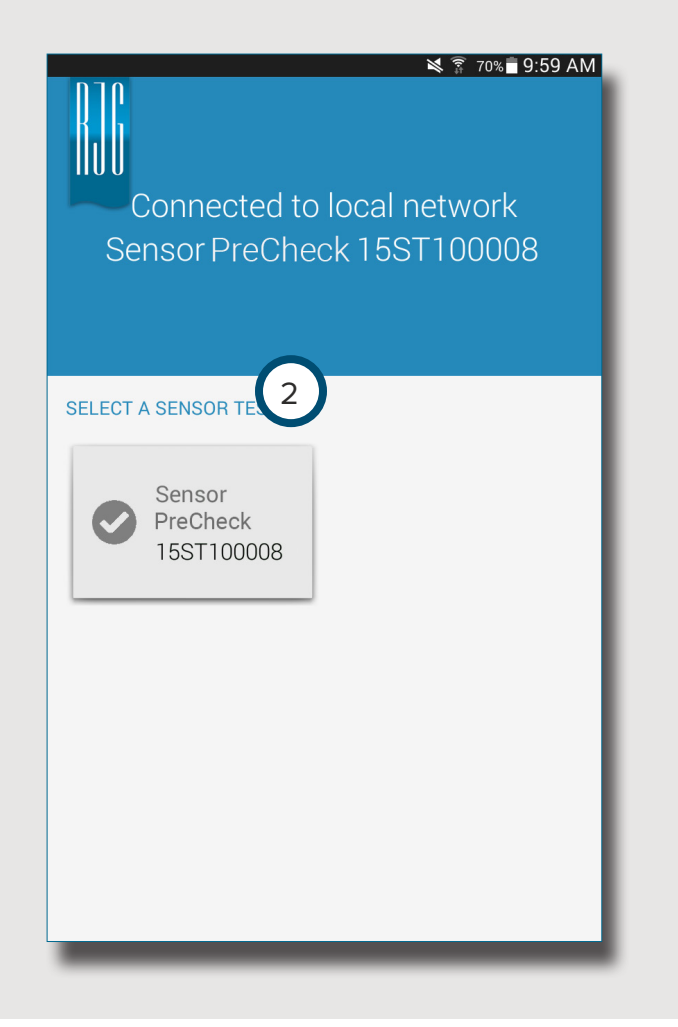

#### <span id="page-31-0"></span>**ACTUALIZAR LISTA DE SENSORES**

Si no aparecen sensores al iniciar la aplicación, o si un sensor conectado recientemente no aparece en la lista de sensores, seleccione ♡ 1 Retest (Volver a probar) para actualizar la aplicación para las conexiones de sensores agregadas o eliminadas recientemente.

Cualquier 2 sensor conectado se mostrará en la ventana.

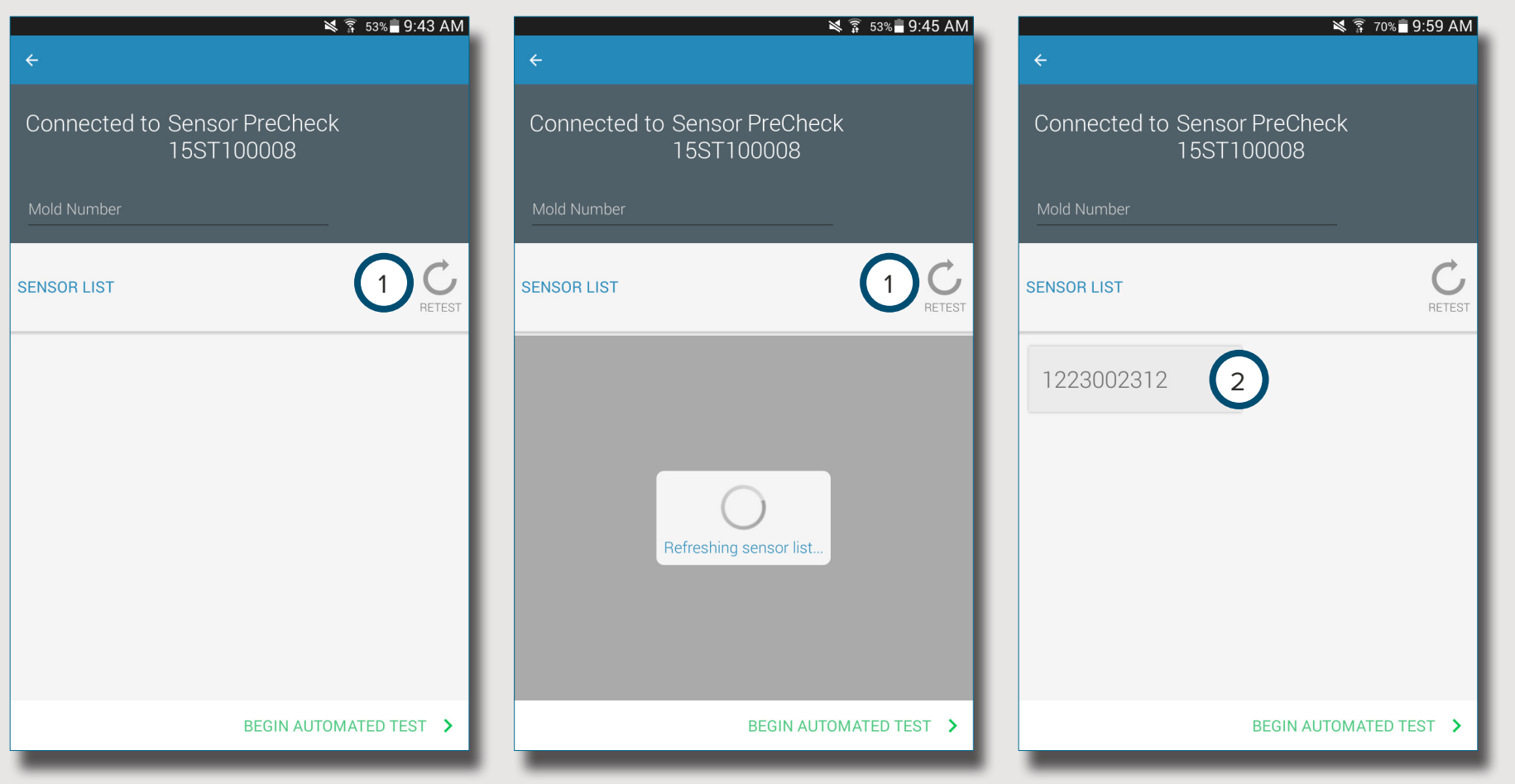

#### <span id="page-32-0"></span>**ACTUALIZACIONES**

#### **APLICACIÓN**

1

Play Mo  $\frac{9}{8}$  TV

99

Hangouts

 $\blacktriangleright$ 

**Play Store** 

г

Flipboard

G

Teleboy TV

Busque actualizaciones de aplicaciones en 1 Google Play store. Consulte **[DESCARGA E INSTALACIÓN DE](#page-29-1)  [APLICACIONES DESDE LA TABLETA EN LA PÁGINA](#page-29-1)  [24.](#page-29-1)**

#### **FIRMWARE**

Las actualizaciones de firmware para el Sensor PreCheck se instalan desde la tableta. Abra y conéctese al Sensor PreCheck. Seleccione el botón <sup>2</sup> UPDATE FIRMWARE (ACTUALIZAR FIRMWARE) Cualquier actualización de firmware se enviará al Sensor PreCheck desde la tableta. Una vez que se haya actualizado el firmware, se muestra un <sup>3</sup> mensaje de éxito. *Reinicie el Sensor PreCheck para completar la actualización.*

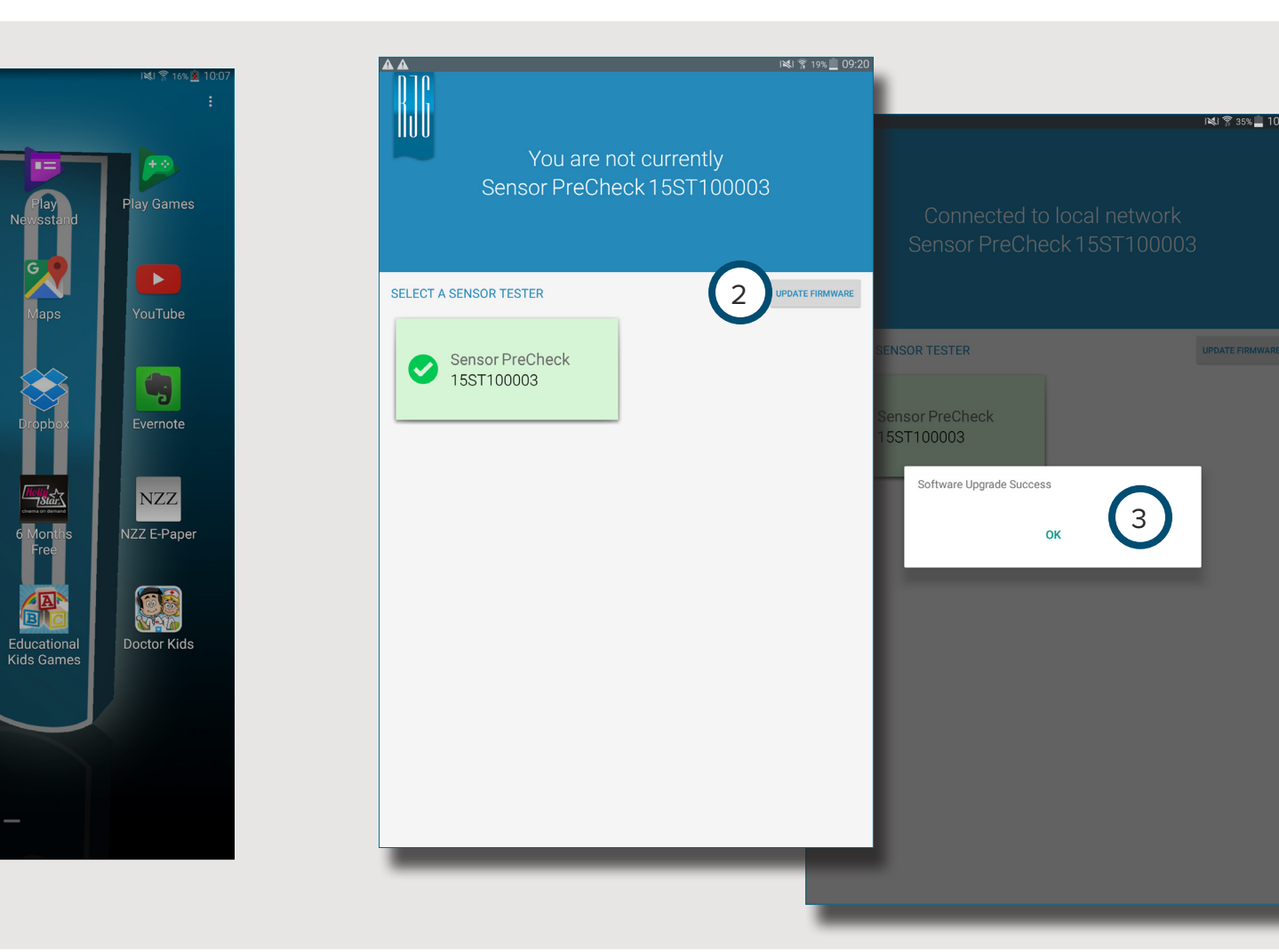

Œ

**NYTimes** 

# NOTES.

## <span id="page-34-0"></span>**DIAGNÓSTICO DE FALLAS**

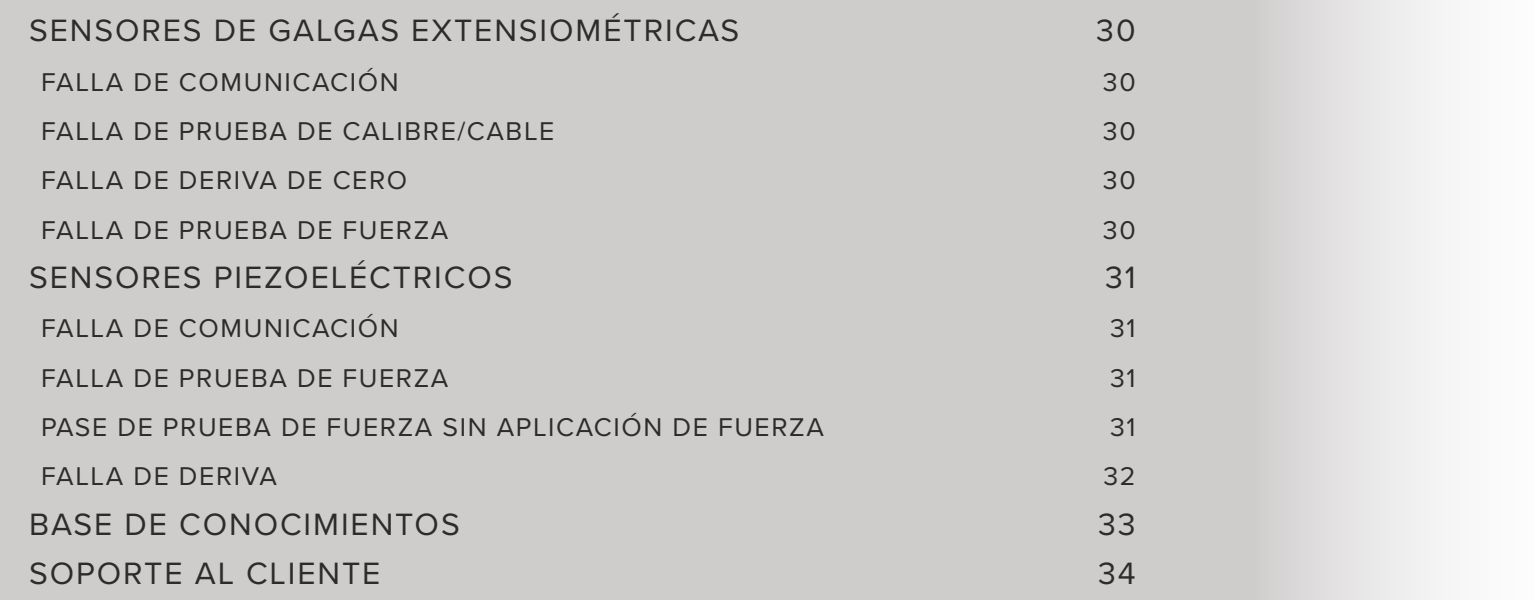

#### <span id="page-35-0"></span>**SENSORES DE GALGAS EXTENSIOMÉTRICAS**

#### **FALLA DE COMUNICACIÓN**

El Sensor PreCheck perdió la conexión con la electrónica del sensor:

- Reemplace el cable Lynx e intente nuevamente.
- Si un cable nuevo no corrige la falla, es muy probable que el problema esté en los componentes electrónicos del sensor.
- Si la prueba falla nuevamente, reemplace el adaptador de galgas extensométricas (SG/LX….) y vuelva a probar.
- Si la prueba falla otra vez, solicite a RJG un formulario RMA para devolución.

#### **FALLA DE PRUEBA DE CALIBRE/CABLE**

Puede haber un cable roto:

- Realice una inspección visual del cable del sensor.
- Si el cable está bien, tal vez la galga esté dañada o sobrecargada.
- Quite el sensor de la herramienta y vuelva a probar el sensor. Si el sensor pasa ahora la prueba, compruebe las dimensiones de instalación del receptáculo del sensor.
- Si el sensor falla nuevamente, solicite a RJG un formulario RMA para devolución.

#### **FALLA DE DERIVA DE CERO**

Retire el sensor de la herramienta y vuelva a realizar la prueba. La falla puede ser causada por la precarga debido a la instalación. Las causas comunes de precarga son:

- Radio en las esquinas del receptáculo del sensor.
- Profundidad incorrecta del receptáculo del sensor.
- No hay suficiente espacio libre sobre la cabeza del pin de eyección.

Si el sensor falla después de retirarlo de la herramienta, el sensor necesita ser recalibrado o reemplazado.

• Solicite a RJG un formulario RMA.

#### <span id="page-35-1"></span>**FALLA DE PRUEBA DE FUERZA**

El probador no detectó ninguna fuerza aplicada;

- aplique presión sobre el pin o directamente sobre la cabeza del sensor.
- Retire el sensor de la herramienta y vuelva a probar el sensor.

Si el sensor pasa la prueba, compruebe si el pin se mueve libremente. El pin debe deslizarse hacia delante y hacia atrás con facilidad. El pin también debe girar fácilmente.

• Si el sensor falla nuevamente, solicite a RJG un formulario RMA.

#### <span id="page-36-0"></span>**SENSORES PIEZOELÉCTRICOS**

#### **FALLA DE COMUNICACIÓN**

El Sensor PreCheck perdió la conexión con la electrónica del sensor:

- Reemplace el cable Lynx e intente nuevamente.
- Si un cable nuevo no corrige la falla, es muy probable que el problema esté en los componentes electrónicos del sensor.
- Si la prueba falla nuevamente, reemplace el adaptador de galgas extensométricas (SG/LX….) y vuelva a probar.
- Si la prueba falla otra vez, solicite a RJG un formulario RMA para devolución.

#### <span id="page-36-1"></span>**FALLA DE PRUEBA DE FUERZA**

- 1. Un solo canal
- El probador no detectó ninguna fuerza aplicada;
- aplique presión sobre el pin o directamente sobre la cabeza del sensor.
- Retire el sensor de la herramienta y vuelva a probar el sensor.
- Si la prueba falla otra vez, retire el sensor de la herramienta y vuelva a probarlo.

Si el sensor pasa la prueba, compruebe que el pin se mueva libremente. El pin debe deslizarse hacia delante y hacia atrás con facilidad. El pin también debe girar fácilmente.

• Si el sensor falla nuevamente, solicite un RMA de RJG.

#### 2. Multicanal

El probador no detectó ninguna fuerza aplicada;

- aplique presión sobre el pin o directamente sobre la cabeza del sensor.
- Retire el sensor de la herramienta y vuelva a probar el sensor.

Si el sensor pasa la prueba, compruebe si el pin se mueve libremente. El pin debe deslizarse hacia delante y hacia atrás con facilidad. El pin también debe girar fácilmente.

• Si el sensor falla nuevamente, solicite un RMA de RJG.

#### **PASE DE PRUEBA DE FUERZA SIN APLICACIÓN DE FUERZA**

Si no se aplicó fuerza, pero se pasó la prueba, tenga en cuenta que mover el cable del sensor piezoeléctrico durante la prueba puede causar lecturas falsas. Verifique el sensor de nuevo sin mover ninguno de los componentes.

#### <span id="page-37-0"></span>**FALLA DE DERIVA**

#### 1. Multicanal

Algo ocurrió y provocó un cambio en la lectura durante la prueba. Tenga en cuenta que mover el cable del sensor piezoeléctrico durante la prueba puede causar lecturas falsas. Verifique el sensor de nuevo sin mover ninguno de los componentes.

• Si la prueba falla por segunda vez, comience a probar hacia atrás desde el molde hasta la electrónica hasta que pase la deriva.

Desconecte la cabeza del sensor del cable 1645 y vuelva a realizar la prueba.

• Si pasa la prueba, el problema está en la cabeza del sensor.

Desconecte el cable 1645 de la placa PZ y vuelva a realizar la prueba.

• Si pasa la prueba, el problema está en el cable 1645.

Desconecte la placa PZ y vuelva a realizar la prueba.

• Si pasa la prueba, el problema está en la placa PZ.

Desconecte el cable del adaptador del sensor piezoeléctrico (C-PZ / LX ...) y vuelva a realizar la prueba

- Si la prueba pasa, el problema está en el cable adaptador del sensor piezoeléctrico (C-PZ / LX ...)
- Si la prueba falla, el problema está en la electrónica del adaptador del sensor piezoeléctrico (PZ / LX ...)

Limpie los puntos de conexión del cable CAN del sensor con un limpiador aprobado. Siga las instrucciones en: https://rjginc.com/paperclip/product\_downloads/547/ cleaning-connectors\_cables.pdf. Vuelva a realizar la prueba después de la limpieza.

• Si la prueba falla después de la limpieza, solicite a RJG un formulario RMA.

#### 2. Un solo canal

Algo ocurrió y provocó un cambio en la lectura durante la prueba. Tenga en cuenta que mover el cable del sensor piezoeléctrico durante la prueba puede causar lecturas falsas. Verifique el sensor de nuevo sin mover ninguno de los componentes.

• Si la prueba falla por segunda vez, comience a probar hacia atrás desde el molde hasta la electrónica hasta que pase la deriva.

Desconecte la cabeza del sensor del cable 1645

• Si pasa la prueba, el problema está en la cabeza del sensor.

Desconecte el cable 1645 del adaptador del sensor piezoeléctrico (PZ / LX1-M) y vuelva a realizar la prueba.

• Si la prueba pasa, el problema está en el adaptador del sensor piezoeléctrico.

Desconecte el cable 1661 del adaptador del sensor piezoeléctrico (PZ / LX-S) y vuelva a realizar la prueba.

• Si la prueba pasa, el problema está en el adaptador del sensor piezoeléctrico.

Limpie los puntos de conexión del cable del sensor con un limpiador aprobado. Siga las instrucciones en: https:// rjginc.com/paperclip/product\_downloads/547/cleaningconnectors\_cables.pdf. Vuelva a realizar la prueba después de la limpieza.

• Si la prueba falla después de la limpieza, solicite a RJG un formulario RMA.

#### <span id="page-38-0"></span>**BASE DE CONOCIMIENTOS**

Para más información, visite

<https://rjginc.com/know-how/knowledge-base>

la biblioteca de ayuda virtual con función de búsqueda de RJG.

Los temas incluyen: Interfaz de Máquina, e*DART* Data Manager, Redes, Comunicación de Sensores, Extracción de Datos del e*DART*, Resumen Avanzado del Sistema, Microsoft Windows, Válvula de Compuerta, Software de Herramientas del Sistema, Hardware y demás temas relacionados con el producto.

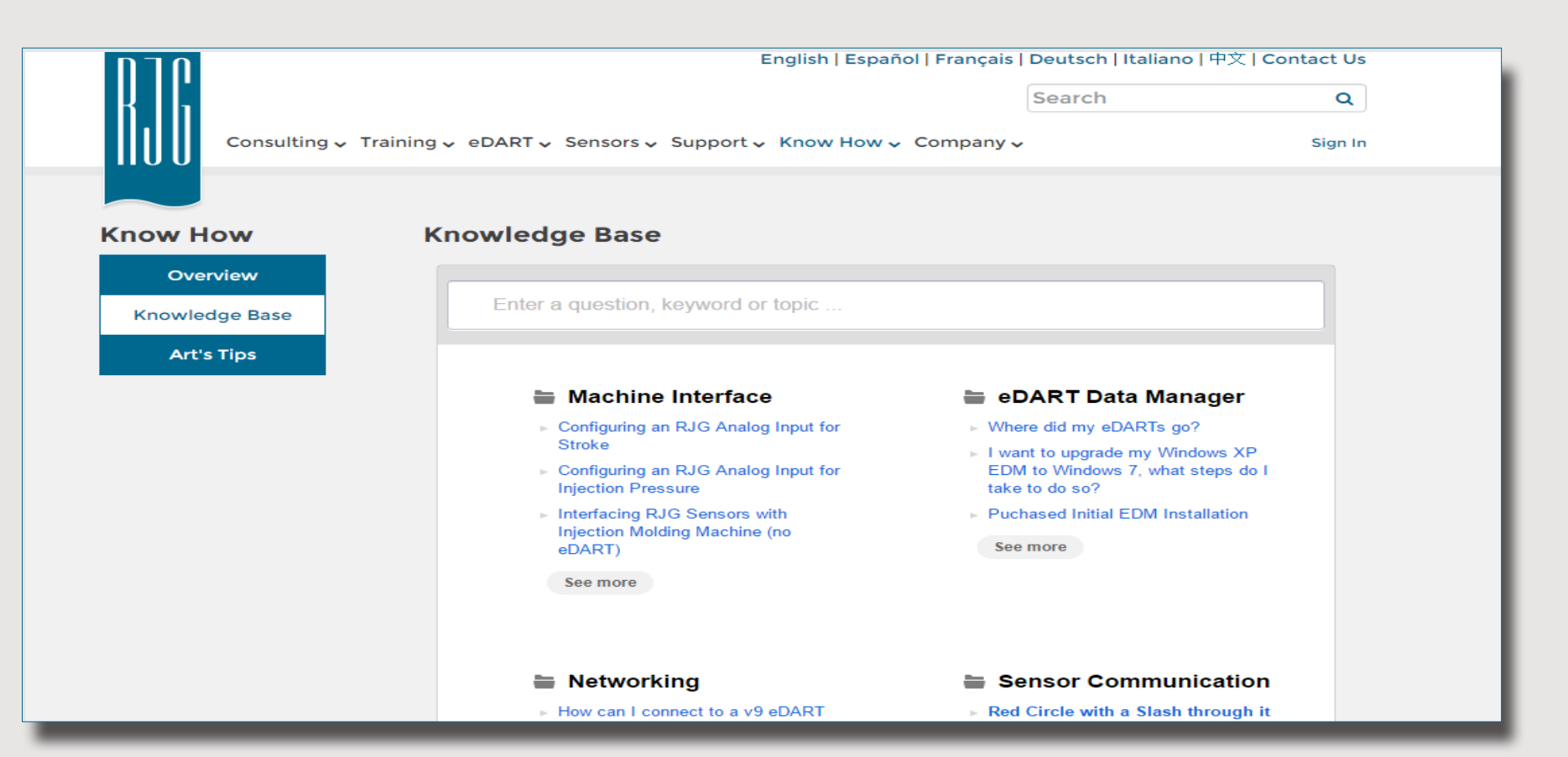

#### <span id="page-39-0"></span>**SOPORTE AL CLIENTE**

Contacte al equipo de soporte al cliente de RJG por teléfono o correo electrónico.

RJG, Inc. Soporte al cliente

Tel.: 800.472.0566 (sin costo)

Tel.: +1.231.933.8170

https://[rjginc.com/support](https://rjginc.com/support)

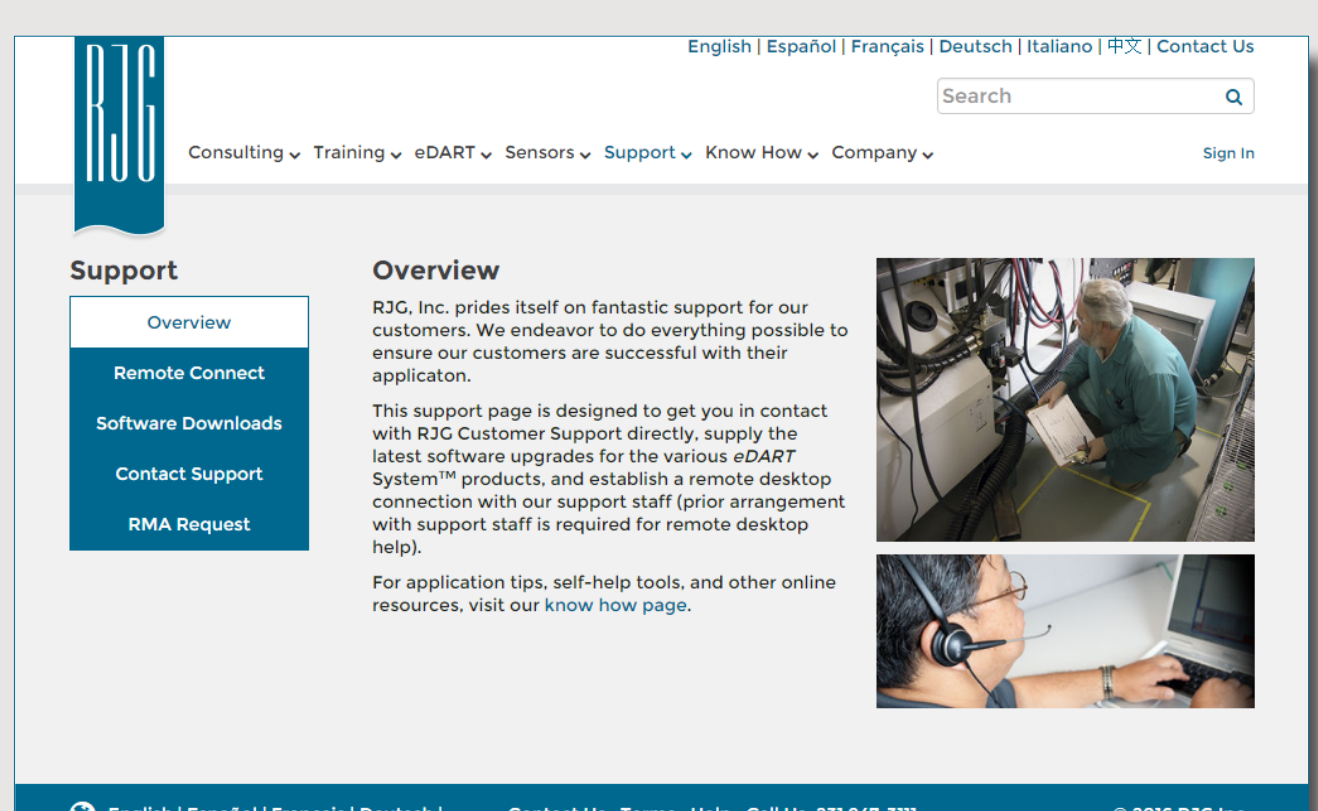

C English | Español | Français | Deutsch | **Italiano** | 中文

Contact Us Terms Help Call Us: 231 947-3111

© 2016 RJG Inc.

#### **UBICACIONES / OFICINAS**

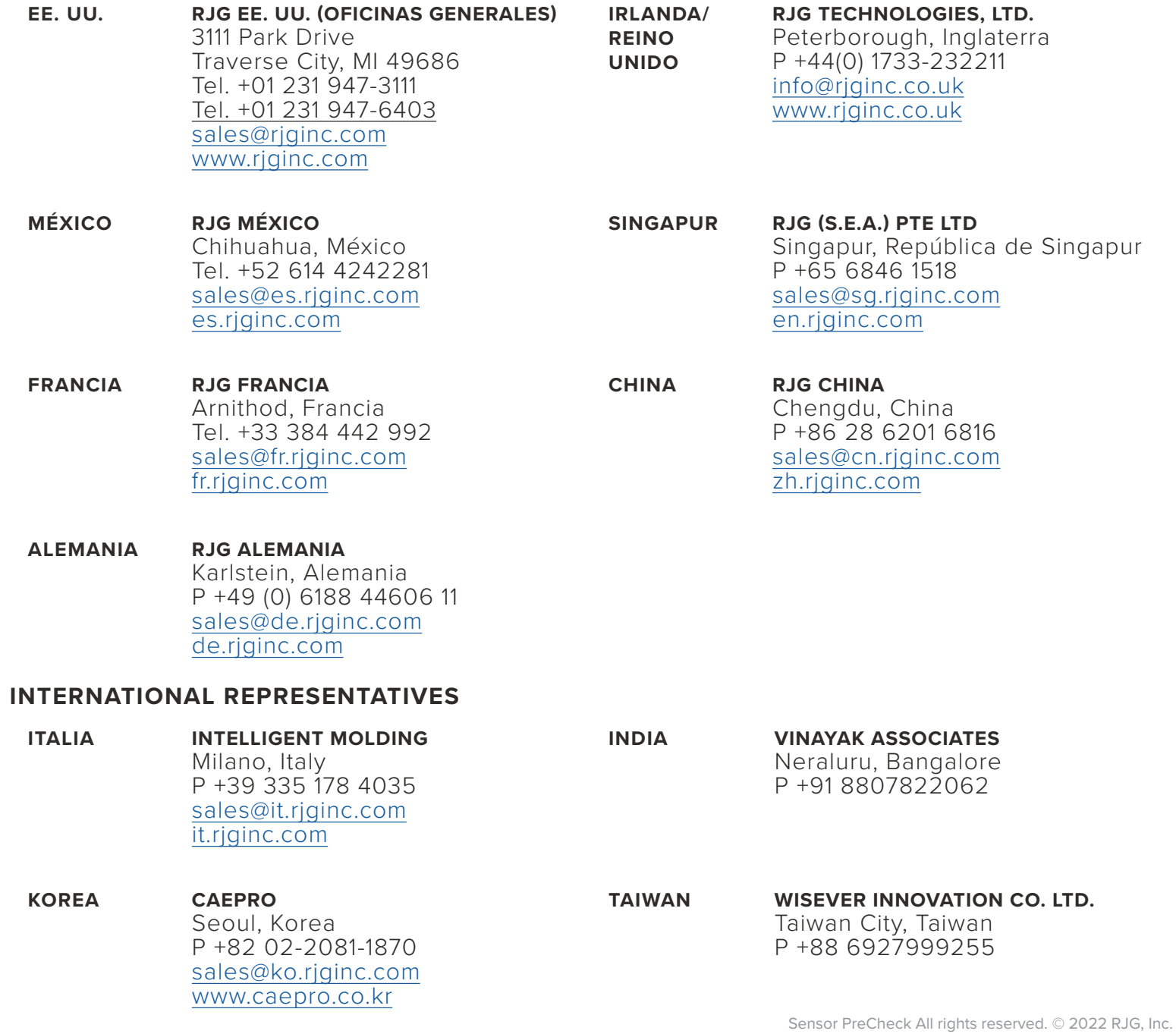